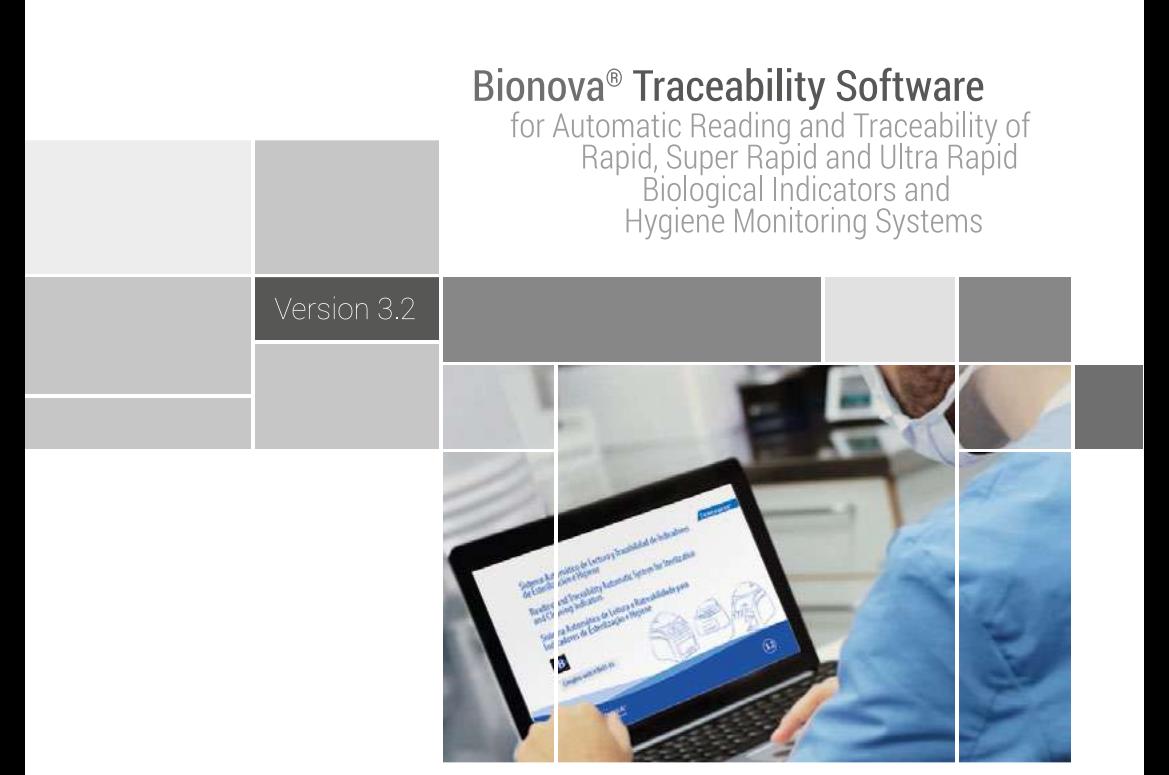

Innovation in technologies for Infection Control

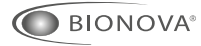

TERRAGENE<sup>®</sup>

Rev.8 | February 2019

# <span id="page-2-0"></span>**Introduction**

The Bionova® Traceability Software *for Automatic Reading and Traceability of Rapid, Super Rapid, Ultra Rapid Biological Indicators and Hygiene Monitoring Systems* was designed to be used as a central tool for the traceability and recording of results of biological indicators with fluorescence readout. This comprehensive system allows linking all the information of the BI with the sterilizer and its manufacturer, the operator, cycle characteristics and all relevant data of the sterilization activities.

The system allows storing data, documenting it and processing it historically in an useful and flexible database.

The Hygiene Monitoring system allows tracing the status of the Protein Pen incubation and save all the measurements. This tool is operative from the Bionova® software version 2.2.

To download the Bionova® Software, follow the path https://www.terragene.com.ar/en/products/infection-control/incubators/software-downloads/.

## **Click here to download Bionova® 3.2**

# **Incubator connection**

The Bionova® software version 3.0 has incorporated support for multiple incubators connected to a single computer via USB cable or connected to the same network with an Ethernet cable.

**NOTE:** Only one computer on the same network is allowed to run the Bionova® software version 3.0 (or later). Other configurations do not ensure the correct data collection.

Below, there are some recommendations for an optimal communication between a USB incubator and the computer:

- Always use high quality USB cable, whose length is no greater than 150 centimetres.

- Connect the incubator to the computer directly, avoiding the use of adapters or USB HUB.

-Ensure that the USB ports remain connected firmly at both ends.

For the connection of Ethernet incubators there are also some recommendations for an optimal communication: - Always use high quality Ethernet cable, category 5 or higher.

-Avoid using WiFi connections, unless necessary. -Ensure that the Incubator has a valid IP address. -The computer firewall should not block the communication of the program or the "Incubator Finder" Windows Service.

## **First execution**

When executing the program for the first time, the user will be requested to set a password for the Admin account. This account corresponds to the application administrator user, who can enable additional accounts for other users.

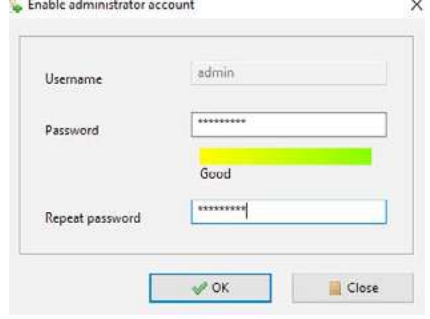

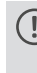

A strong password contains at least 5 characters length, upper and lower case, numbers and special characters (!?%#).

After having defined the password for the Admin account, the Admin user will be requested to complete the options corresponding to the general configuration of the program:

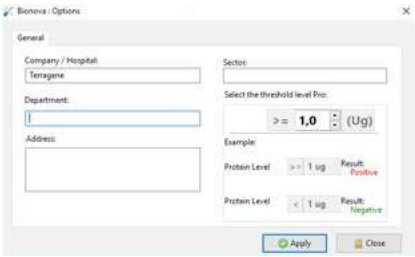

# <span id="page-3-0"></span>**Introduction**

This information is very important since it will be shown in the headline of all reports.

Once the configuration is completed, the Admin user may start operating the program.

This configuration can be changed later by using the option: Bionova > Options >

# **Starting the application**

The following actions take place every time the user starts up the application:

**1- Presentation screen:** this screen is the first message displayed when the application is launched. The presentation screen disappears automatically in 10 seconds, but the user has the possibility to skip it by clicking on the "Close" button, which appears in the upper right corner.

**2- Access control:** the last step in the sequence of start up is the request of access credentials to operate the program. Here the user must enter the username and password, whereupon can start using the application.

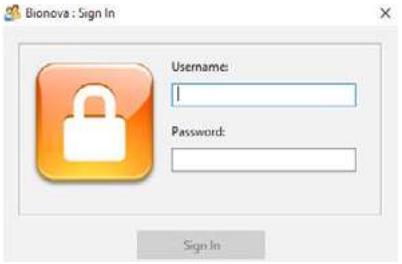

# **Access rights and users commutation**

The Administrator user (Admin) has full access rights to operate the application. By using this user account, the Administrator will be able to:

- Add or eliminate other user accounts (see *User account management*).

- Reset passwords for existing accounts (see *Password reset and modification*).

- Modify the application settings.

- Display the history of results in full.

Additional user accounts (corresponding to the operators) can only see the results of the analysis that they have done, but not those that have been made by other users.

In case that different user accounts have been enabled, it is possible to switch from one user to another by using the option  $|$  Bionova  $\gg$  Sign out  $>$  . When logging out, the program presents a screen asking for a user name and password, and from there you can re-enter the program with a different account.

**NOTE:** Bionova® Software can only be used with incubators that include 2.4 or higher Firmware version.

**NOTE:** In case the Admin user forgets the password, please contact info@terragene.com.ar for password clearance.

## **User account management**

- With the option  $\vert$  Bionova  $\rangle$  Create a new user account the Admin user can add a new user account to the program.

- Through the option  $\frac{Bionova}{D}$  Users management the Admin user can deactivate existing accounts and reset passwords.

# **Password reset and modification**

The Admin user can reset the password of other users; this feature can be useful in case a user has forgotten their password. Once the administrator has reset the password of a user, the user may enter the program using as password their user name followed by a hyphen and the numbers 321. For example, if the user account is called Bionova and administrator resets their password, the new password will be Bionova-321. Moreover, all users have the possibility to change their own password, using the option:

 $\mathsf{Bionova} \geqslant \mathsf{Change}$  password

# <span id="page-4-0"></span>**Language configuration**

# **Language selection**

The application is available in five languages:

- **English**
- **Spanish**
- **Portuguese**
- **Turkish**
- **Chinese**

When installing the program, it is possible to select the language you want to use during installation.

 $\checkmark$ 

Select Setup Language

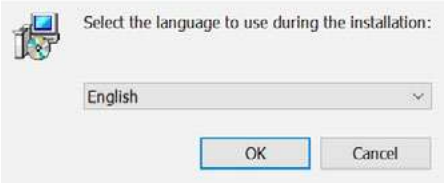

There are three important points to consider:

1. The language you choose to install the program refers exclusively to the language to be used during the installation process.

2. The actual implementation is always installed in all available languages (regardless of the language you have chosen when installing).

3. When the program starts up, the application will automatically be presented in the appropriate language according to the language of the Operating System:

- If running on an Operating System in Spanish, the program will be displayed in Spanish.

- If running on an Operating System in Portuguese, the program will be displayed in Portuguese.

- If running on an Operating System in English (or in any other language other than those supported), the application will be displayed in English.

# **How to force the language selection**

As mentioned above, the application is always automatically shown in the corresponding language according to the language of the operating system. However, it is also possible to force the use of a specific language, different from the one of the Operating System.

In that case, these steps should be followed:

1. Locate the shortcut icon to the Bionova ® program.

This icon can be on the desktop, or in the Applications menu, depending on which options are selected when installing the program.

2. Click the right mouse button on the program's icon and select the option *Properties*.

3. When selecting the option Properties, a window like the one shown below, containing the configuration of the shortcut will be displayed:

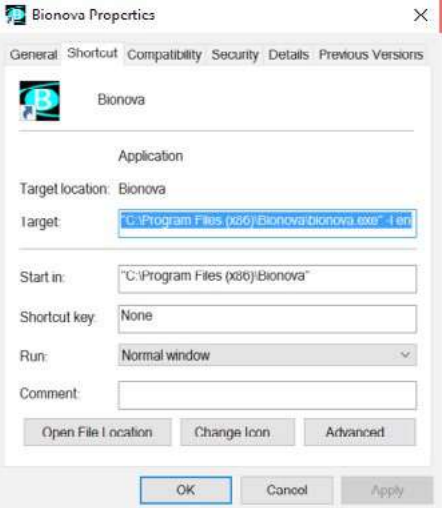

In this window, in the Target box, you must add:

 **-l** es (**space hyphen** followed by the letter **l in small letter, a space** and the word **es**).

**NOTE:** the word **es** refers to the language Spanish and tells the program you want to work in that language. To force the use of other language: English: **en**, Portuguese: **pt**, Chinese: **ch** and Turkish: **tr**.

4. Finally, press the Apply button.

Once you have modified the configuration of the shortcut, next time you run the application, it will be displayed in the selected language (regardless of the Operating System language).

# <span id="page-5-0"></span>**Main screen**

The main screen of the application is organized into four tabs:

**1. Biological Indicators Tab:** This tab shows the data of the ongoing analysis, using automatic information provided by the incubator. Moreover, from this section the operator can complete all the data that should be uploaded manually.

**2. Results Tab:** This tab shows the stored results, corresponding to prior analysis. In this section the complete history of results can be consulted, allowing organizing and filtering the results in different ways.

**3. PRO Tab:** This tab shows the ongoing PRO analysis, giving the possibility to check the remaining time, complete all the relevant information and save the result once finished.

**4. PRO Results Tab:** This tab shows all the saved results of protein analysis, allowing to order and filter the results.

In addition to these tabs, the main screen contains the following elements for the interaction with the program:

**- Title bar:** Displays the application name and the name of the user who is running the program (in brackets).

**- Main menu:** Allows accessing the various functions provided by the application. Main functions are available within Bionova® menu.

**- Toolbar:** The toolbar is located under the main menu and is composed of a set of buttons that allow a quick access to certain functions in the program such as results record, print, etc.

**NOTE:** Some buttons are available only when the user is working on the Biological Indicator tab, while others only work when using the Results tab. The same is true for the PRO and PRO Results Tab.

**- Status bar:** Is the bar that appears at the bottom of the screen, containing information on the operation of the program (in *Status bar* section you will find more details about the information displayed).

## **Status bar**

At the bottom of the main screen there is a status bar divided into three sections:

**- Connection to the incubator:** it shows the connection status with the incubator, which can be "Connected" (highlighted in green) or "Disconnected" (highlighted in magenta). When the connection with the incubator is established, it shall also indicate the incubator model, lot and serial number.

**-Selected program:** it shows which of the programs have been selected in the incubator, followed by the current temperature (separated with a slash). When no program is selected in the incubator, it will show "Stand-by".

**- Last reading data:** it shows the date and time of the last reading data. It also indicates the actual temperature detected by the system. Another data is shown as "S", and the value looks like a fraction or ratio. This value helps to confirm if the selected temperature has been correctly reached. The numerator can take the values 1 or 2, where 1 means "unstable" and 2 means "stable". The denominator corresponds to the selected temperature (37 or 60 °C). The item "Readings", displays the number of times that the software has been communicated with the incubator.

# **Incubator selection**

At the toolbar there is a drop-down list that shows all the incubators connected to the computer or the local network. In order to see analysis in progress, archive data or perform temperature calibration, an incubator must be selected from the list.

While no incubator is selected, the analyses are tracked on the background but no data will be archived. If an analysis is done on the background, a notification will appear informing in which incubator the event occurred.

<span id="page-6-0"></span>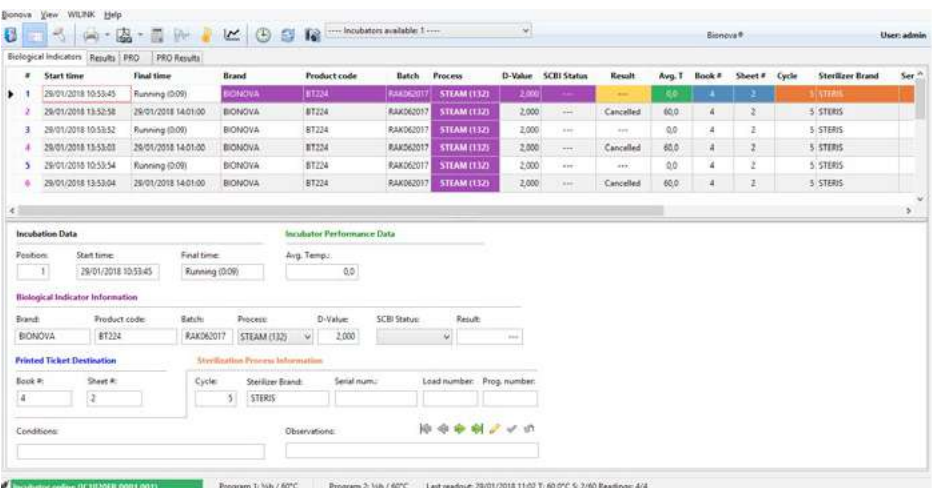

The Biological Indicators Tab contains a grid similar to a spreadsheet, where the user can view the data for all the ongoing Biological Indicator (BI) readings. The grid comprises 12 rows, each of which corresponds to a position in the incubator. In addition, the grid displays a series of columns that will guide the user to complete all the relevant information about a specific BI result before saving it. Some of these fields will be automatically filled with information provided by the incubator, while other fields should be manually completed (details given below for each column).

Next, the user will find the list of fields (columns) with a short guide for filling with the correct information. • **#:** (Automatic information) Position of the incubator where the BI is being incubated and read.

• **Start time:** (Automatic information) Gives the exact date and time of beginning of the incubation.

• **Final time:** (Automatic information) Gives the exact date and time of finalization of readout. During incubation, this field will display the elapsed incubation time.

• **Purple fields:** Information about BI

*-Brand:* (Manual information) Brand of the BI.

-*Product code:* (Manual information) Product code of the BI.

*-Batch:* (Manual information) Batch number of the BI.

*-Process:* (Manual information) Conditions for calculation of the D-Value. The user can find this information in the product Directions for use (which includes the Quality Certificate of that BI batch).

*-D-Value:* (Manual information) Provides information about the resistance of that BI batch. The user can find this information in the product Directions for use (which includes the Quality Certificate of that BI batch). Be careful to choose the correct D-Value considering the "Process" selected in the previous field.

*-SCBI Status:* (Manual information) Dropdown menu. You have to choose between 2 options: "Positive" (positive control, non-exposed) or "Exposed" (to the sterilization cycle).

• **Yellow fields:** Result: (Automatic information) Actual result given by the incubator (Positive, Negative or Cancelled).

• **Green fields:** Avg. T: (Automatic information) Average temperature during the incubation period of that BI.

• **Blue fields:** Logbook information (book where you keep your records, including the incubator´s printed ticket)

*-Book* #: (Manual information) Complete with the logbook number corresponding to sterilization process.

*-Sheet* #: (Manual information) Complete with the

<span id="page-7-0"></span>logbook page number corresponding to sterilization process.

• **Orange fields:** Sterilizer and cycle information

*-Cycle:* (Manual information) Cycle number, provided in the sterilizer screen and/or ticket.

*-Machine brand:* (Manual information) Brand of the sterilizer.

*-Serial num.:* (Manual information) Serial number of the sterilizer, in case you have 2 or more of the same brand.

*-Load* #: (Manual information) Load number of the day.

*-Prog.* #: (Manual information) Program of the sterilizer used for that cycle.

• **Conditions:** (Manual information) You can fill this box with details about the cycle (not mandatory information).

• **Observations:** (Manual information) You can fill this box with any information you consider relevant and it is not already considered in the other fields (not mandatory information). This is the only field that can be filled or modified after the result has been saved in the Result Tab.

To modify the data of a field, click the corresponding box and start typing.

The first time you enter a new input, you have to type it down. Then, next time you choose a box under the same title (or column), it will display a dropdown menu so that you only have to choose the desired option (no typing needed).

**NOTE:** This is true only for alphanumerical inputs; for numerical inputs you have to type down the value every time.

# **Color codes**

The first column in the Biological Indicators grid (#) presents the numbers corresponding to each position of the incubator. The numbers of that column may adopt different colors:

**- Blue:** This color is used to indicate the positions in which there are tubes in process of incubation.

**- Purple:** This color indicates tubes whose analysis are completed.

**- Green:** Indicates that the analysis of the tube in that position has finalized, but the incubator already possesses data of a new analysis initiated in the same position. In these cases, the program cannot import the new data until the user releases the position, archiving the results permanently. The highlight in green of those cases is intended to alert the user that they must archive those results to release the position on the Biological Indicator grid. Once the position is released, the program will import the data that matches the new analysis.

## **Expedited data upload**

In order to simplify and expedite the data uploading, the program provides a records copy mechanism. This mechanism works as follows. Suppose we are analyzing 10 samples whose general data are coincident (brand, product code, lot, sterilizing machine, sterilizing cycle, etc.). What we do in that case is to load the data for the first sample. Then we have to right-click on the incubation position and select the "Copy data from" option. This allows uploading repetitive data rapidly and with minimal effort.

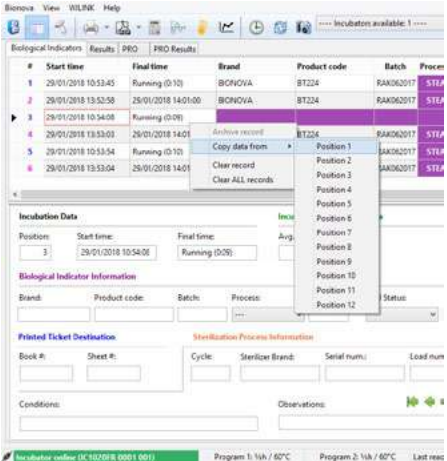

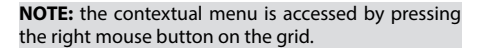

## <span id="page-8-0"></span>**Biological Indicators barcode reader**

The program has an application through which the barcodes that encode BIs manufacturing information can be scanned, enabling the detection of their brand, the product code, the batch it belongs to, and the expiration date.

For using the data upload application with the reader, select the position you wish to complete and select the icon  $\sim$  .

Use the product's box to read the barcode. If the reading is completed, apply the data to the BI position.

The system works with EAN 128 codes in which the

batch and expiration date of the product is indicated. In those products in which the information is separated into two different codes, repeat the reading on each. This tool allows you to choose which rows you want to apply the barcode provided information to. For example, if you have selected position number 5 when pressing the barcode button, the system will give you the next options for applying the information:

- Selected test (position 5)
- All running tests
- All tests

Then, you choose the desired option and press the Apply button. After that, press the Close button and you will see the barcode information given in the grid.

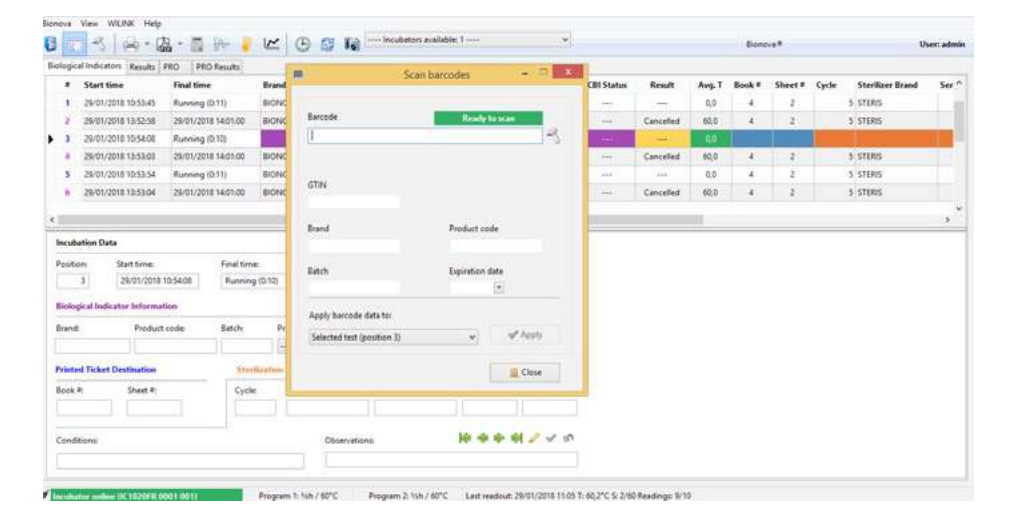

## <span id="page-9-0"></span>**Form view**

In addition to the grid described above, the Biological Indicator tab also offers a view that shows the same data as in the grid but presented as a form.

The form is divided into several sections (Incubation Data, Machine Performance Data, etc), grouped with the same Color code as in the grid.

In the lower right of the form, on the box "Observations" there is a set of buttons that allow the user to move from one record to another, as well as apply or cancel the changes made to the current record.

It is worth mentioning that working with the grid or the form is indistinct, since both allow you to query and modify the data corresponding to the ongoing analysis. If you use the grid, the information will be automatically loaded in the form and vice versa.

**NOTE:** Users who prefer working exclusively with the grid can hide the form view using the option: View  $\gg$  Show or hide form view $>$  or by pressing the corresponding button on the toolbar.

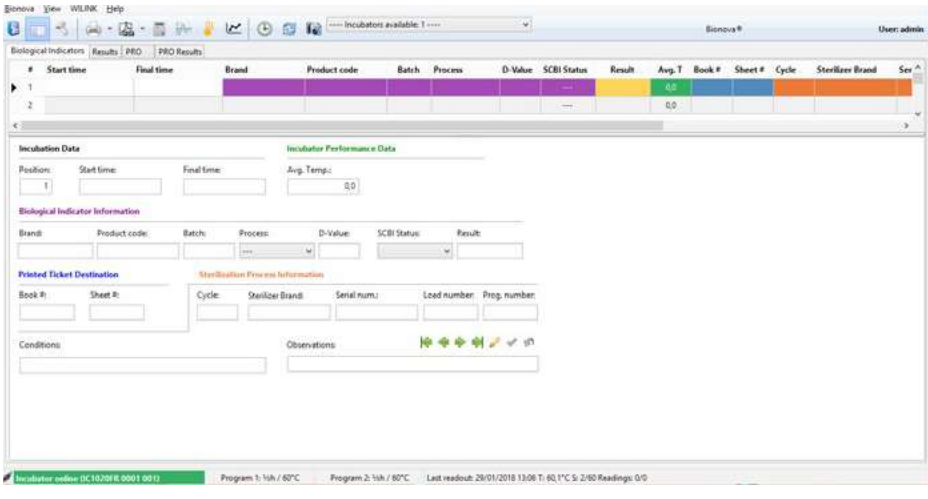

## <span id="page-10-0"></span>**BI's results storage**

When storing a set of results, these will be transferred from the Biological Indicator tab to the Results tab, remaining stored and available for future reference. Before performing permanent storage of data, the program performs a number of verifications aimed at ensuring the completeness thereof. This guarantees that the user won't miss any important information about that test when saving the BI result.

The data listed below is mandatory, so the operator must complete it before being able to archive the results:

•**All purple fields:** Brand, Product Code, Batch, Process, D-Value, SCBI Status

•**Both blue fields:** Book # and Sheet #

•**Orange fields:** Cycle, Machine brand, Serial num., Prog. # (all but Load #).

## **Automatic storage**

After BI´s incubations end, the results are automatically transferred to the grid of the Results tab. It is worth mentioning that the storage of the results will be automatically performed only when the mandatory data of the BI test is complete at the time of finishing the analysis.

If the analysis of a BI finalizes and its information is not complete, the user must complete the missing information (on the Biological Indicator tab) and then save the results manually. This is explained in the following section.

## **Manual storage**

## • **Storing an individual result**

To permanently store the information corresponding to a particular BI, we have to right-click on the incubation position and select "Archive Record".

## • **Storing a set of results**

To permanently store two or more results in a single step, the user can use the button "Save results", available in the toolbar:

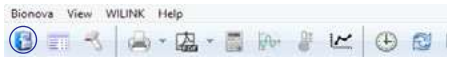

<span id="page-11-0"></span>The Results tab contains a table displaying all the loaded information that has been completed during incubation of the BIs and correspondingly saved after incubation has finished.

This grid is quite similar to the one in the Biological Indicator tab, but contains some additional data:

• **Lot:** (Automatic information) Lot number of the incubator, information provided by the incubator itself. • **Serial #:** (Automatic information) Serial number of the incubator, information provided by the incubator itself. • **Operator:** (Automatic information) Name of user that was logged in during incubation of this BI. Given by the software.

• **Visual result:** (Manual information) Dropdown menu where you can choose between "Positive" or "Negative". You need to complete this field only if you have performed the optional incubation for 48 hours (visual confirmation through culture medium color change). Please, read the BI´s Directions for use before performing this optional incubation.

• **SPR (Sterilization Process Risk):** (Optional information) This value corresponds to an optional calculation. For further information, please refer to the *Calculation of the Sterilization Process Risk (SPR)* section. The data displayed in the results grid cannot be modified, with the exception of the fields "Visual Result" and "Observations", which do allow making changes. The SPR value can only be registered and calculated by using the corresponding tool (refer to the "Calculation of the Sterilization Process Risk (SPR)" section).

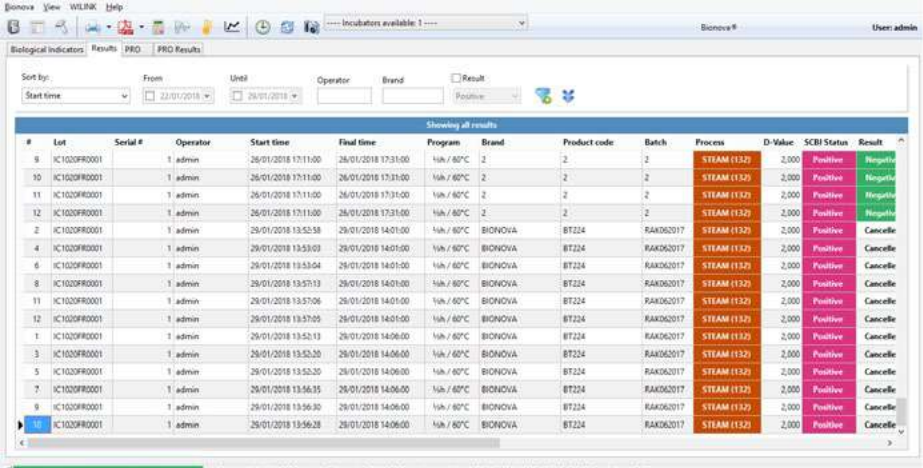

At the top of the Results tab there is a panel that offers different options to filter or sort the results shown. To sort the results use the selector "Sort by", which

appears in the upper left corner, and then choose the desired criteria. Otherwise, you can directly click in the field´s title and automatically sort by that criteria.

**Sorting and filtering of results** The rest of the boxes allow specifying different criteria for filtering. Once the criteria is defined, the filter can be applied by pressing  $\blacktriangleright$  the button located at the right end of the panel ( $\blacktriangleright$  button allows access to more options for filtering data).

> The following example shows the application of a filter to display the analysis performed from 22/01/2018, considering only the positive results.

<span id="page-12-0"></span>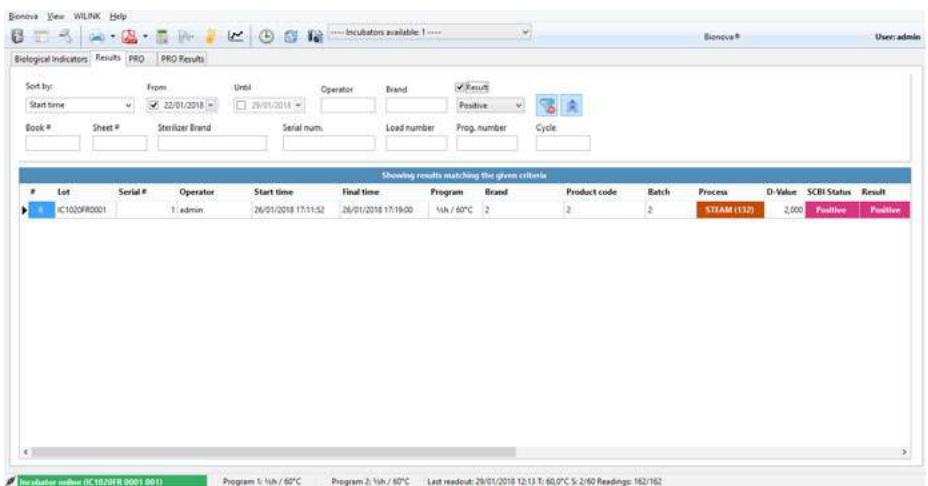

# **Sterilization Process Risk (SPR) calculation**

The application allows calculating the Sterilization Process Risk (SPR) of a set of results. This function can be accessed by the **button** in the toolbar. This button only works when the user is viewing the BI Results tab.

The idea of this tool is to take advantage of the BI's results to monitor not only the sterility of a certain cycle but also the performance of a specific sterilizer in time (historical performance). This calculation relies in a very sophisticated and exclusive algorithm that takes into consideration the next information: cycle number, sterilizer (brand and serial number), number of processed BIs (in case you use more than one BI in a given cycle), resistance of the BI batch (through the informed D-Value), results of BIs (positive or negative) and the time to give positive result (in case of having a positive result), among others.

**BECAUSE THE TRANSPORT OF A** 

The SPR calculation will be informed as None, Low, Medium or High, according to applicable international regulations. Nevertheless, the user must consider that a Low risk doesn´t mean that the cycle is not risky; a positive result implies that the cycle being monitored cannot guarantee sterility of the load, so the load needs to be reprocessed, without exception. For this reason, the SPR value is not intended to be examined cycle by cycle but, on the contrary, considering a group of cycles during a considerable period of time. For this reason, these SPR calculations are used to represent the sterilizer performance by using the Historical Sterilizer Performance tool (see next section). By implementing this innovative tool, the user will be able to perform a thorough inspection of every sterilizer in the CSSD by saving a lot of time for the audit sterilizer´s examination. In this way the SPR provides useful data that can be used to reduce productive costs, foresee the sterilizer repairs, or revise the sterilization procedures.

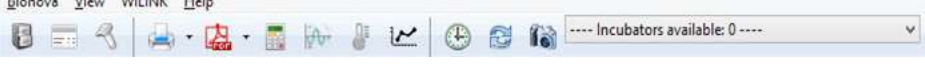

<span id="page-13-0"></span>When pressing the  $\frac{1}{2}$  button, the program will display a form where the user must indicate the grouping criteria for the calculation (date of incubation, sterilization cycle, sterilizing machine and number thereof). Once the criteria are defined, the user must press the button "Compute SPR" for the program to perform the calculation.

After completing the calculation, the program will show the result. Pressing the "Apply" button, the SPR will be transferred to the results grid (where it will remain available for reference in the "SPR" column).

**NOTE:** This tool should be validated by each institution according to the specific requirements for each application.

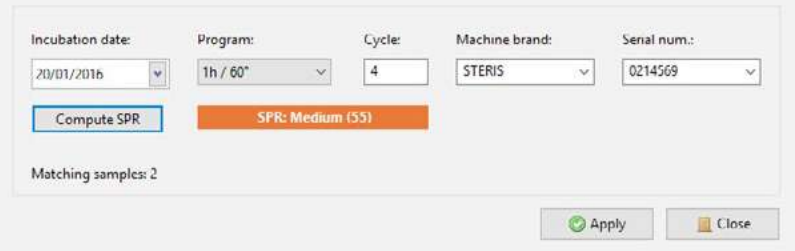

**NOTE:** To simplify the specification of the criteria for grouping, when entering the form for the calculation of the SPR, the program completes the boxes with the values corresponding to the result that has been selected at the time of entry.

# **Historical Sterilizer Performance**

By implementing this innovative tool, the user will be able to perform a thorough inspection and audit of every sterilizer in the CSSD. In this way the SPR provides useful data that can be used to reduce productive costs, foresee the sterilizer repairs, or revise the sterilization procedures.

This tool will only be active when working on the Results tab (graph button next to the SPR button)

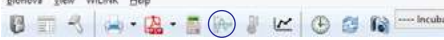

**The Commission Commission** 

The Historical Sterilizer Performance consists of a chart that represents all the SPR values for every cycle. When pressing the  $\mathbf{a}_i$  button, a window will appear as below.

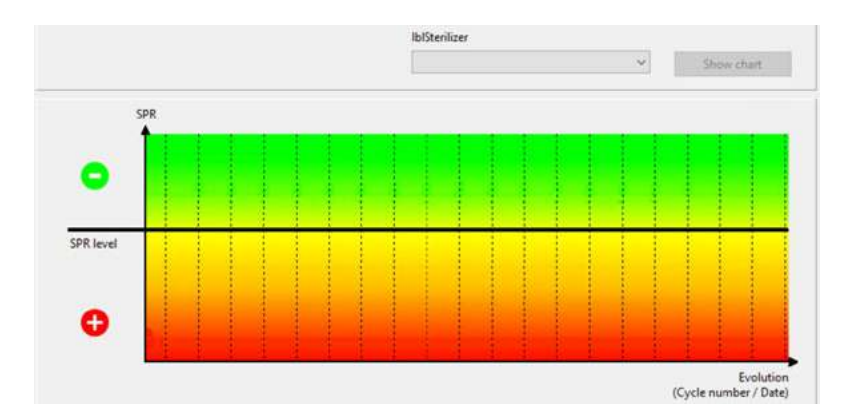

In the X axis the performance Evolution is represented, through the Cycle number/Date, while in the Y axis the SPR level is drawn. You choose the sterilizer you want to analyze through the dropdown menu and press the "Show chart" button. This way, every sterilizer will have its own historical performance.

The chart is divided into 2 halves; the top one corresponding to Negative SPR values (green zone of the chart) while the lower half (orange and red zones) correspond to Positive SPR values (including Low, Medium and High). Every cycle will have a SPR value represented by a dot.

Next, a few examples of sterilizer performance evolution and their interpretation to illustrate the versatility and usefulness of this tool.

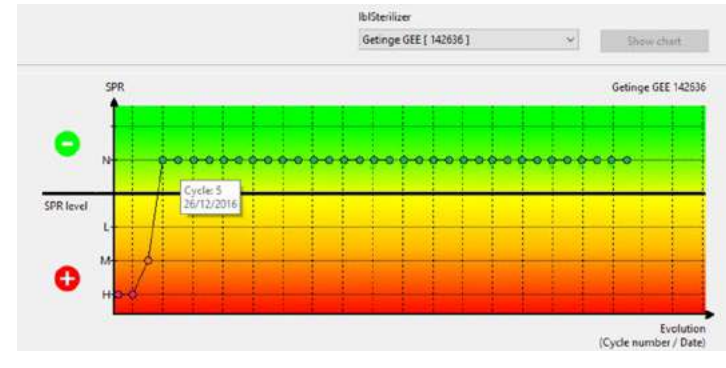

**Example 1.** Correct sterilizer performance.

In this case, the user can see that the sterilizer was showing some failure, as shown by the first three SPR values with High and Medium levels. In this case, thanks to the use of this tool it was possible to detect this sterilizer malfunction and arrange for a proper maintenance. The user can corroborate through the chart that after this maintenance the sterilizer performance was acceptable since the SPR values return to Negative levels (Cycle 5 on the 26th of December 2016), corroborating the correct sterilizer performance from that moment on.

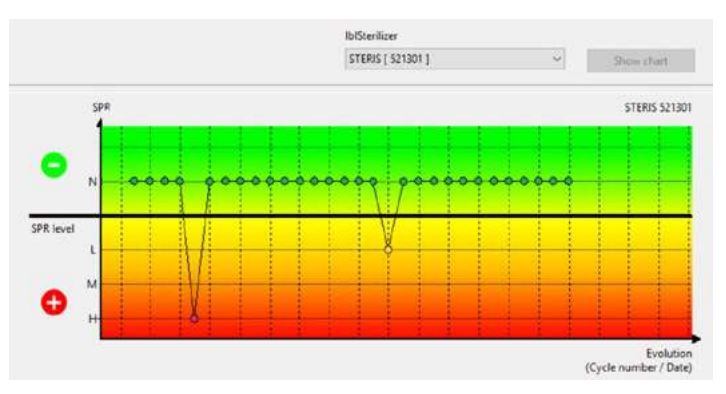

**Example 2.** Random sterilizer failure.

The sporadic occurrence of positive SPR values is an indication of random failure, which could be due to premature cycle abortion, operator mistake, wrong BI positioning inside a test pack or sterilizer chamber, overloading of the sterilizer chamber, among others. Detecting this type of failures could definitely help improve the general protocol of the sterilization process by analyzing the reasons of these failures whenever they are identified. If the user positions the mouse pointer in any dot, both cycle number and date will be shown, helping to identify the exact cycle. With this information and the Results grid filtering tool, the user can trace the rest of information in order to evaluate the possible causes and revert the situation.

## **Example 3.** Sterilizer malfunction.

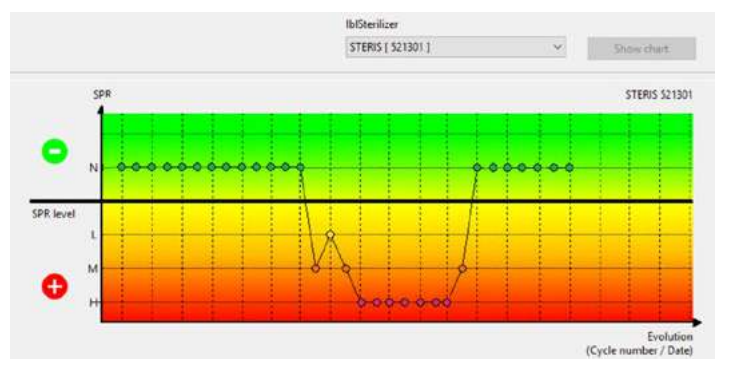

This is an example of sterilizer failure chart, where you can observe that the sterilizer consecutively shows positive SPR levels, which demonstrates that there are no random situations but a consistent failure in some of the sterilizer´s parameters. Here, the sterilizer was showing normal Negative SPR values and started to develop positive values, until the sterilizer was repaired and SPR values return to negative levels. If you obtain a chart like this, you need to urgently stop using that sterilizer, program its maintenance/repair and re-evaluate its performance after repair (where you need to obtain consecutive negative SPR values).

<span id="page-17-0"></span>The PRO Tab contains a form in which all relevant information about protein analysis is displayed, along with the incubation remaining time.

This form shows a number of editable fields, very similar to those found in the Biological Indicator Tab, such as:

• **Incubation Data:** Information about the incubation process.

-*Date*: (Automatic information) Displays date and time of Protein pen incubation.

-*Remaining time status bar:* (Automatic information) Displays the incubation remaining time.

• **Operating Data of the Incubator.**

-*Avg. Temp.:* (Automatic information) Average temperature during the incubation period of that Protein test.

• **Hygiene Indicator Data:** Information about the Protein test used.

*-Product code:* (Manual information) Product code of the protein test.

*-Brand:* (Manual information) Brand of the protein test. *-Batch:* (Manual information) Batch number of the protein test.

*-Monitoring type:* (Automatic information) Indicates that the monitoring type being used complies with the HTM01-01.

*-Result:* (Automatic information) Protein test result according to the incubator´s information. This result can be "Positive" or "Negative".

*-Visual result:* (Manual information) Protein test visual confirmation through color change interpretation.

*-Protein level (µg)*: (Automatic information) Quantitative Protein test result according to the incubator's information. This result is given in micrograms (µg) of protein. This information is provided through a BSA calibration curve.

*-Threshold:* Defines the protein level (µg) from which the hygiene indicator result will be considered as positive. For configuration enter Bionova options >. Reference default value: 1 µg.

• **Printed Ticket Destination:** Book where you keep your washing records

*-Book* #: (Optional information) Complete with the logbook number corresponding to the washing process. *-Sheet* #: (Optional information) Complete with the logbook page number corresponding to the washing process.

**• Process Information:** Information about the washing cycle and washer machine.

*-Cycle:* (Manual information) Cycle number, provided

in the washer ticket or display.

-*Prog. Number:* (Manual information) Program used for that specific washing cycle.

-*Surface:* (Manual information) Gives information about the item that has been sampled.

*-Identification:* (Manual information) Descriptive name of the washer machine used for the process. This field must be filled utilizing the Search Washer tool  $\bullet$ .

-Washer brand: (Manual information) Washer´s brand. This field must be filled utilizing the Search Washer tool .

-Machine serial: (Manual information) Serial number of the washer. This field must be filled utilizing the Search Washer tool

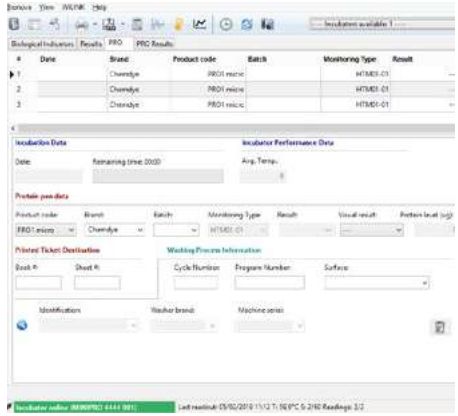

# <span id="page-18-0"></span>**Storing PRO Results**

Once the Protein test incubation has finished, the amount of protein will be shown in the "Protein Level" field, and two buttons will be automatically enabled in the lower right corner of the form. The left "bin" button will allow the user to eliminate that reading and the right one will let the user save the Protein test result. If you want to save the results you have to complete all the mandatory information, otherwise, you won´t be able to permanently archive the protein tests results. Mandatory fields include: product Brand and Batch, Visual result, Cycle, Surface, Washer Identification, Brand and Serial.

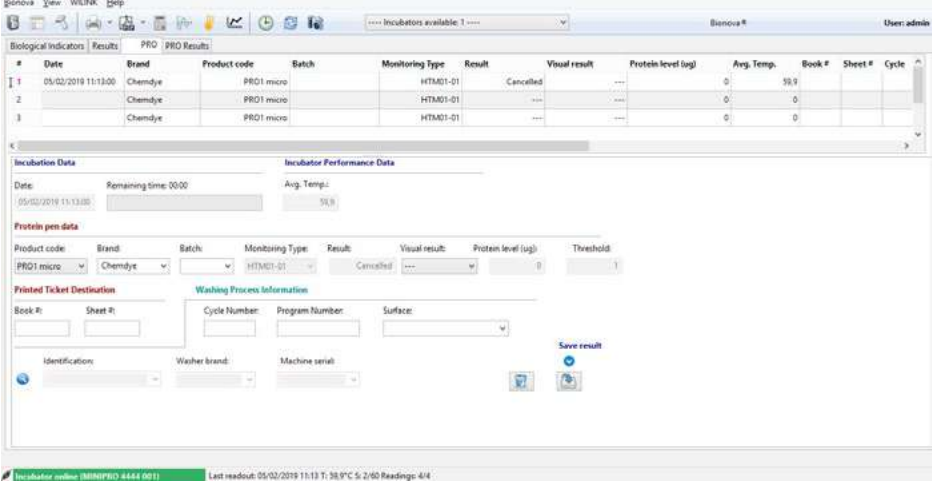

## <span id="page-19-0"></span>**Overlapping results**

In case you start a new PRO analysis without having saved the previous results, the system will immediately inform this overlap through an emerging pop-up alert and a notification in red letters below the form. In this situation you must eliminate or save the actual (finished) readout so as to allow the system to update the program with the new reading given by the incubator. Once you have performed either elimination or saving of the previous result, your PRO tab will automatically be updated with the new reading and display the regular options.

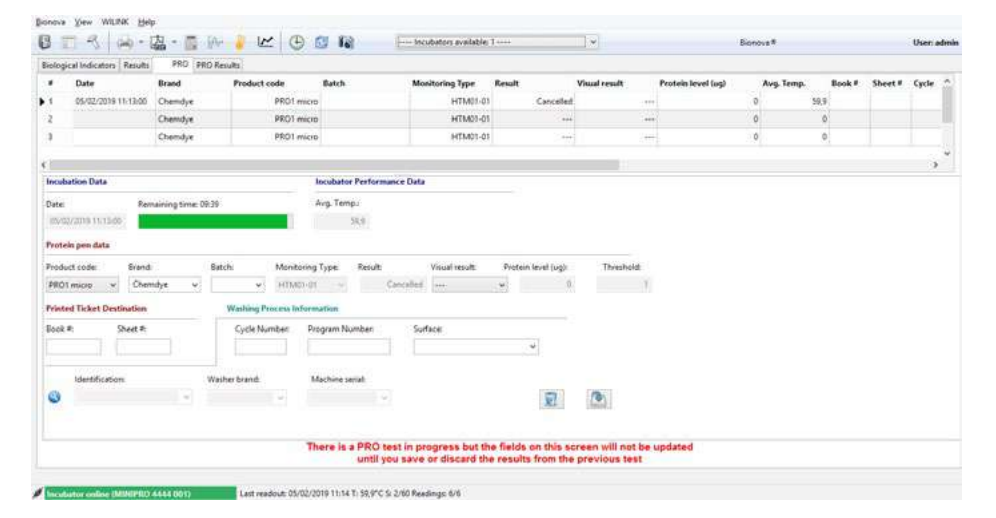

# <span id="page-20-0"></span>**IQAS**

Monitoring reprocessing of instruments by the use of statistical control charts provides assurance that the process is working as anticipated, and the residual protein on instruments is within the expected range. An Internal Quality Assurance Scheme (IQAS) can be established with the aim of monitoring, over time, the efficiency of the cleaning process.

## **Baseline development**

The first step for an SSD is to measure reprocessed surgical instruments representing the full range of their workload to provide the basis upon which a monitoring system can be developed (Baseline).

There are two main approaches to instrument sampling: - If a single measurement is to be made at each time point

- For measurements that fall naturally into groups established by the user (for example, five instruments per week)

In case of the single approach, a total of 20 measure-

ments should suffice initially from which parameters of the process can be estimated. In case of group more than 30 measurements will be required.

## • **Procedure**

**1.1.** Process your instrument as usual in your washer machine following the recommendations of the instrument manufacturer and the washer manufacturer. **1.2.** Select a representative instrument for testing residual protein

**1.3.** Test the instrument selected with the Chemdye® PRO1MICRO device following strictly the instructions for use of the device.

**1.4.** Incubate the PRO1MICRO used according the device Instructions for use or the Autoreader User manual.

**1.5.** Before or during the incubation connect your autoreader to the Bionova® Traceability Software (version 3.2 or higher) following the autoreader User Manual.

**1.6.** Once within the Traceability Software, select the corresponding autoreader in the drop-down menu:

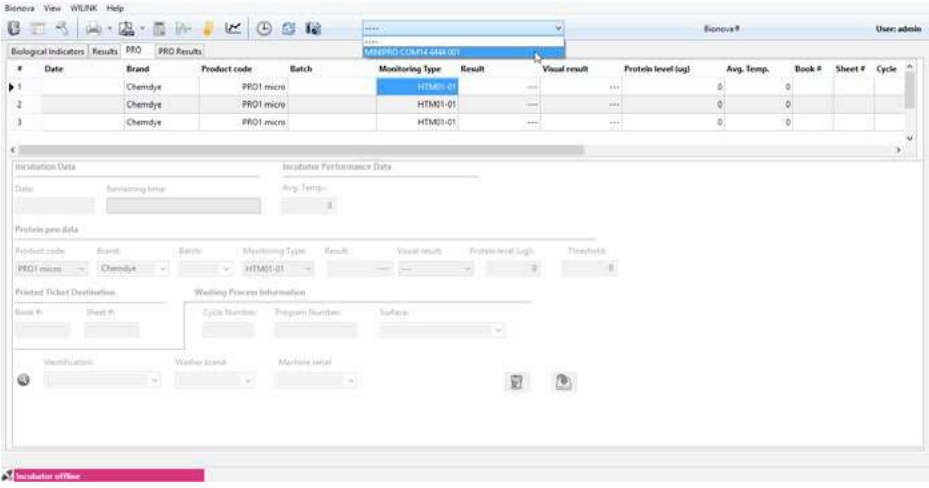

**1.7.** Select the incubation position where the Chemdye® PRO1MICRO is being incubated.

**1.8.** The first information displayed in the table refers to the Incubation Data and it will be filled automatically when the incubation finishes: Date and Average Temperature during the incubation.

## During incubation:

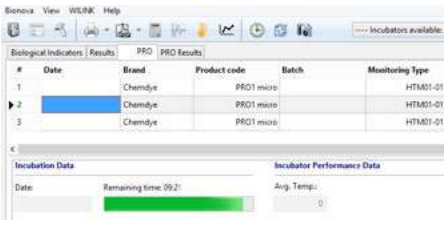

## After incubation:

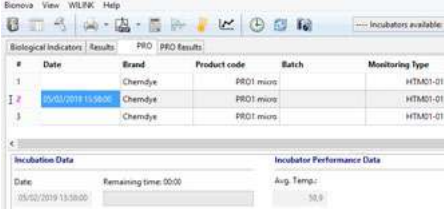

**1.9.** The second information displayed in the table refers to the Protein Pen Data. Select PRO1MICRO as the product code (this field includes the option for saving the PRO1VT results) complete the product brand: Chemdye and batch: informed in the PRO1MICRO label. Monitoring type and results are filled automatically as well as Protein level and Threshold. Visual Result instead should be filled according to the color of the reactive solution after incubation.

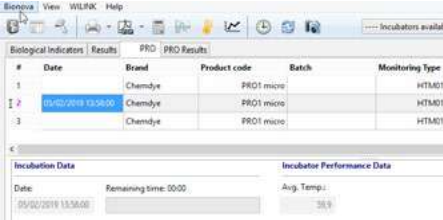

**CAUTION:** In order to record the visual result, remove the Protein Pen and verify the solution color at the moment the quantitative readout finishes.

**1.10.** The third information displayed in the table refers to the Printer Ticket Destination. Fill these fields with logbook number and page where the ticket will be saved. This is not mandatory information to fill.

**1.11.** The fourth information displayed in the table refers to the Washing Process Information. Add the main information of your washer machine to the program pressing:

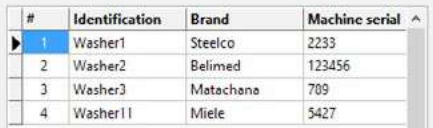

The washer database will open. You can add a new washer, edit the information about a specific washer or select the washer used for reprocessing the instrument tested.

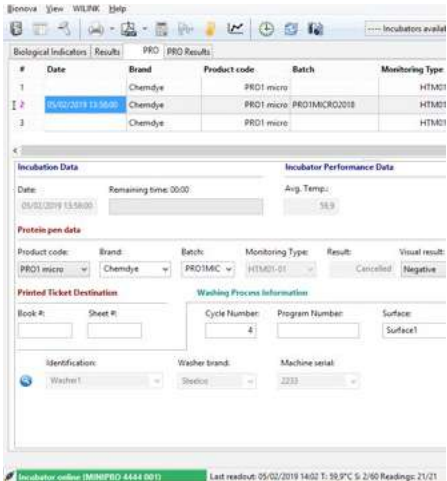

**1.12.** Once selected the washer machine, you must complete the information about the cycle number, program number and identify the surface/instrument tested.

<span id="page-22-0"></span>**1.13.** Save the result pressing the button:

**1.14.** You can delete all the information pressing the button:

All results saved will be available in PRO Results tab. Repeat 1.1 - 1.13 steps anytime you want to record a test result of a washing instrument.

# **Control Analysis**

Ongoing Monitoring (HTM 01 - 01 Recommendation): A chart for each wash chamber/WD should be set up. The number and types of instruments should be tested as follows:

50 instruments per wash chamber/WD, at least every three months, chosen from difficult-to-clean instruments (for example, box joints, serrations, hinges, graters and reamers and complex retractors) where used. Other difficult-to-clean instruments should be identified and included in this testing.

## • **Procedure**

**2.1.** Once the first 20 measurements have been obtained, you can start the control analysis by pressing the button:  $\mathbf{M}$ 

The graph tab will be displayed:

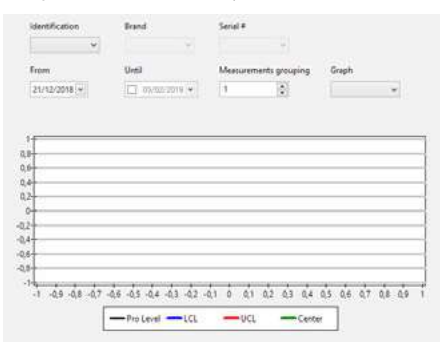

**2.2.** Select your washer by pressing the Identification drop-down menu. The Brand and Serial number of the washer will be filled automatically.

**2.3.** By default, the initial date of the analysis corresponds to the initial date of the first test result recorded. You can modify this information by pressing the corresponding drop-down menu.

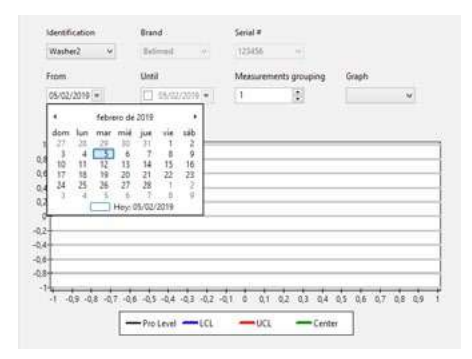

**2.4.** By default, the final date corresponds with the actual date. You can modify this information by pressing the corresponding drop-down menu.

**2.5.** Modify the measurement grouping option if you want to execute a group approach. You must consider more than 30 measurements for the baseline and 10 as a maximum number of measurements per group, in accordance with HTM 01-01.

**2.6.** If you want to continue with the single approach (measurement grouping  $= 1$ ) two options will be displayed in the Graph Menu:

• I-Chart (Individual Chart): log10 residual protein vs. measurement number.

• MR-Chart (Moving Range Chart): absolute difference between log10 residual proteins vs. difference number.

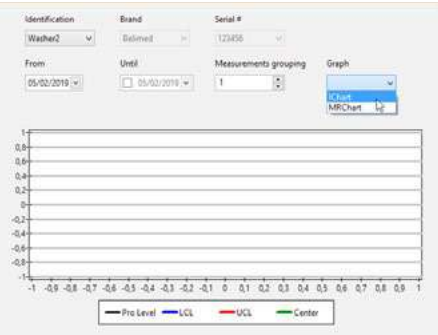

**2.7.** If you want to execute a group approach (measurement grouping >01) two options will be displayed

<span id="page-23-0"></span>in the Graph Menu:

• XBAR-Chart: group average vs. group number.

• R-Chart (Range Chart): group range vs. group range number.

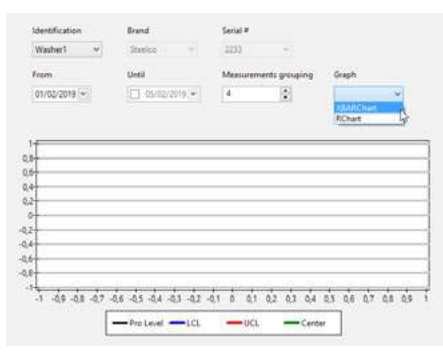

# **Results interpretation**

The monitoring of each process must vary randomly among the average and within the control limits (Upper control Limit and Lower Control Limit), and the process variation must be random and within below the control limit also. If a measure goes above the Upper Control Limit, the sample must be rewashed and the instruments must be sampled again. The maximum upper limit that is permitted in the standard is 5 μg per instrument side (according to HTM 01-01).

Anyway, measurements that fall outside of the control limits are an indication that the process is no longer in control. This may warrant an investigation to detect and eliminate any underlying causes.

Before interpreting the I-Chart (single approach) or XBAR-Chart (group approach), the MR-Chart or R-Chart (respectively) should be examined to determine if process variations are in control. If the MR-Chart / R-Chart are not in control, then the control limits in the I-Chart / XBAR-Chart cannot be considered approximate. Even when the measurements in the I-Chart / XBAR-Chart are within the control limits, it does not necessarily mean that the system is under control.

What is important is whether there appears to be any systematic behavior in sequential measurements. For example, if there were ten successive measurements all above the center line, then this might indicate that a systematic change to the process has occurred, since we would expect half of these measurements to fall either side of the center line. To aid interpretation of statistical process control charts, a series of situations that may indicate an "out of control" process have been suggested (HTM01-01). Our software is prepared to monitor "Out of control" Schemes detecting this situations shown below.

**Example 1.** Out of control type 1: Instability. In this case 8 or more consecutive measurements are on the same side of the average.

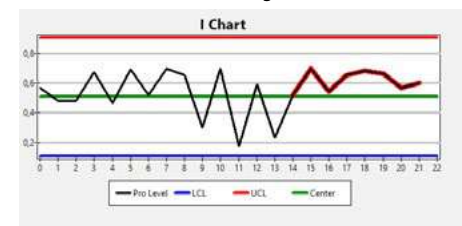

**Example 2.** Out of control type 2: Alternated. In this case, there are 14 measurements where there is an alternating pattern.

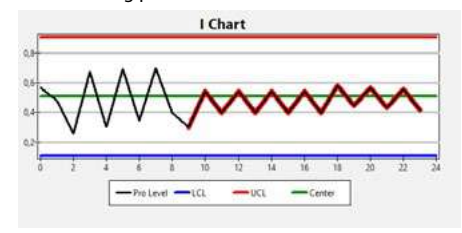

**Example 3.** Out of control type 3: Monotonic. In this case 6 consecutive measurements present a monotonic trend (all increasing or decreasing).

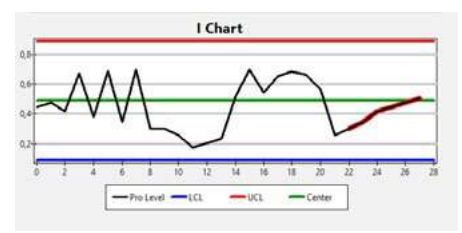

# <span id="page-24-0"></span>**PRO Results Tab**

This tab shows all saved results for Hygiene Monitoring tests performed with the incubator.

As in the BI results tab, this tab displays the same functionality and allows filtering and sorting of the PRO tests results. For more details, please read the *Sorting and Filtering of results* section.

Additionally, this tab possesses a column with a checkable field for every record. If it is checked, that measurement will be taken into account for the HTM01-01 calculations, otherwise it will be omitted.

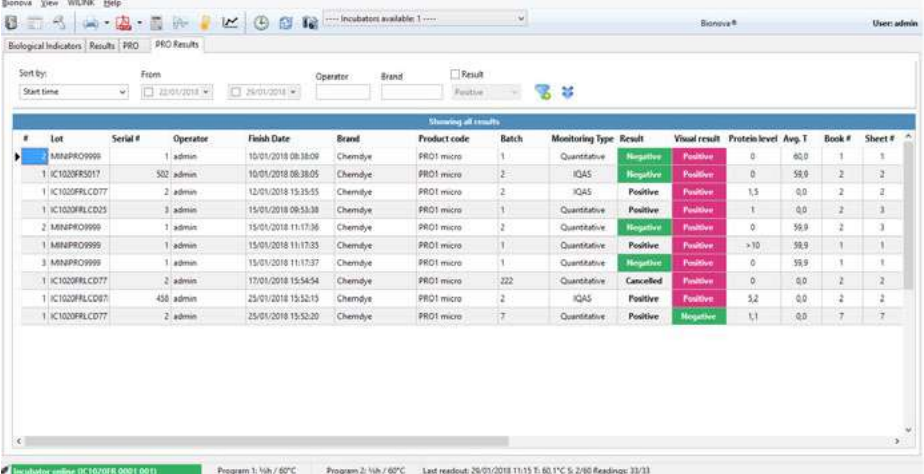

# <span id="page-25-0"></span>**Reports generation**

# **Printed reports**

The results stored in the history can be printed by pressing the corresponding button on the toolbar (this is shown highlighted in the following image):

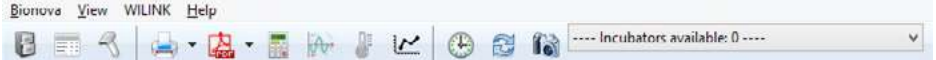

By default, the printing comprises the totality of the results stored by the application. However, if any filter was previously applied, the printing will be delimited to the records that match the criteria for filtering.

On the other hand, there is also the possibility to print a single result. For this, the user should display the printing options (by clicking on the arrow to the right of the printing button) and select the option *Print selected record*.

Once the printing order is given, the program presents a preview screen as shown in the following image:

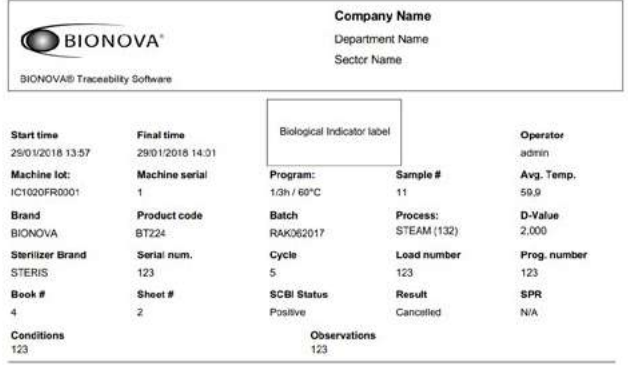

From that preview the user can perform the printing itself, by clicking on the first button on the toolbar.

## **Generating reports in PDF format**

In addition to allowing printing of the stored results, the program offers the possibility of generating reports in PDF format.

The reports generation functions in the same way as printing (see previous section); the only difference is that instead of a printout, the user will obtain a PDF document, that can be saved under any name as required by the user.

# <span id="page-26-0"></span>**Equipment calibration**

Before starting the calibration process, make sure that you won´t need the incubator for the next 2-3 hours, because that´s approximately what this process takes.

The temperature calibration tool available in Bionova® Software (2.1 Beta2 version or higher) allows adjustment of Bionova® incubator temperature. It is an easy-to-use tool that facilitates regular temperature calibration according to a procedure determined by the program. As a consequence of equipment's aging, some changes in the heating system happen. In order to compensate those small changes, the function allows a precise adjustment of the incubation temperature.

This new tool will enable to generate a calibration certificate for the equipment. Some of the info registered in this certificate is the institution to which the equipment belongs, staff who performed the procedure, equipment information, the reference device ID, environmental conditions and data on calibration.

The calibration process failure or operating errors could cause equipment malfunction. Make sure you have the knowledge and the proper equipment to perform this procedure safely. Terragene S.A. shall not be liable for any loss or damage that may result from the unsuitable use of the equipment or failures of the calibration tool.

# **Calibration process**

To perform this procedure, make sure you have an external thermometer, adequate for the thermometer hole available in the back of the incubator. Our TB-IC1020 digital thermometer has been developed with the appropriate specifications. In case you use a different brand, make sure the specifications match with those of TB-IC1020.

To start calibration process, press  $\mathbb E$  button and follow the program's instructions.

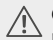

Only start calibration process when the equipment temperature is stable.

After calibration has finished, a certificate of calibration will automatically appear on your screen. You will be able to print or save it.

# <span id="page-27-0"></span>**Other functionalities**

# **Clock synchronization**

By pressing the icon  $\Box$  you can synchronize the incubator´s clock (date and time) with that of your computer´s system.

## **Full screen mode**

The program offers a "Full Screen Mode". This mode can be activated by pressing the F11 key or through corresponding option in the menu.

View >> Full Screen Mode

## **Screen captures**

The application provides a function that allows taking a screenshot and saving it in a folder at the user's choice. This function can be accessed through the button on the toolbar. This feature serves the user to easily take a snapshot in the event that the program is defective, so that it can then be sent for analysis.

## **Software and incubator information**

The application includes a screen through which various data can be consulted, such as the serial number of the incubator and the program version.

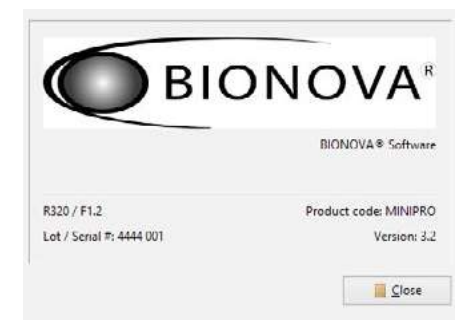

This screen is accessed through the option:

 $He$ lp  $\searrow$  About ...

# **WILINK wizard**

The program offers a tool assistant for configuring our WILINK accessory, which can be used for making the Ethernet incubators compatible with Wi-Fi networks. This tool can be opened through the option:  $WILINK \rightarrow WilinkWizard$ 

# **Software requirements**

The application is compatible with Windows 7, 8 and 10 (32/64 bits versions). In terms of software, the application does not raise any additional requirement, for the installer already contains all the necessary elements for its operation.

## **Hardware requirements**

The program is extremely light in relation to the use of the system resources, so it should work without problems in any computer model that has come to market in the last four years.

As a general guideline, these are the minimum recommended hardware requirements:

- Microprocessor: Intel Atom 330
- RAM: 2 GB
- Display: 1360 x 768 resolutions
- Other:
- Free USB ports to allow the connection to incubators.
- Ethernet port to connect and configure WILINK.

- Network connection to access Ethernet incubators (no internet required).

# Software de Trazabilidad Bionova® para Lectura Automática y Trazabilidad<br>de Indicadores Biológicos Rápidos,<br>Súper Rápidos, Ultra Rápidos y<br>Sistemas de Monitoreo de Higiene

Innovación en tecnologías para el Control de Infecciones

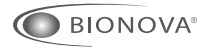

TERRAGENE<sup>®</sup>

Rev.8 | Febrero 2019

# <span id="page-31-0"></span>**Introducción**

El Software de Trazabilidad Bionova® *para la Lectura Automática y Trazabilidad de Indicadores Biológicos Rápidos, Súper Rápidos, Ultra Rápidos y Sistema de Monitoreo de Higiene* fue diseñado para ser usado como herramienta principal para la trazabilidad y almacenado de resultados de la lectura por fluorescencia de indicadores biológicos. Este sistema permite vincular toda la información del IB con el esterilizador y su fabricante, el operador, las características del ciclo y todos los datos relevantes de las actividades de esterilización.

El sistema permite almacenar datos, documentarlos y procesarlos históricamente en una base de datos más útil y flexible.

El Sistema de Monitoreo de Higiene, permite seguir el estado de la incubación del lápiz de proteína y salvar todas las mediciones cuantitativas. Esta herramienta está operativamente disponible desde la versión 2.2 del software Bionova®.

Para descargar el Software Bionova®, siga la ruta https:// www.terragene.com.ar/es/productos/control-de-infecciones/incubadoras/descargas-de-software/.

## Click aguí para descargar Bionova® 3.2

# **Conexión de la incubadora**

El software Bionova® versión 3.0 incorporó soporte para múltiples incubadoras conectadas a un mismo ordenador utilizando cables USB o conectadas a la misma red mediante cable Ethernet.

**NOTA:** Dentro de una misma red puede ejecutarse la versión 3.0 (o superior) del Software Bionova® en una sóla computadora. Otras configuraciones no aseguran la correcta recolección de datos.

A continuación, algunas recomendaciones para una comunicación óptima entre una incubadora USB y la computadora:

- Utilice siempre un cable USB de alta calidad, cuya longitud no supere los 150 centímetros.

- Conecte la incubadora a la computadora directamente, evitando el uso de adaptadores o HUB USB.

- Asegúrese de que los puertos USB permanezcan firmemente conectados en ambos extremos.

Para la conexión a las incubadoras Ethernet existen también algunas recomendaciones para una óptima comunicación:

-Utilice siempre un cable Ethernet de alta calidad, de

categoría 5 o superior.

-Evite el uso de conexiones WiFi, a no ser que sea necesario.

-Asegurése que la incubadora obtenga una dirección IP válida.

-El *Firewall* del ordenador no debe bloquear la comunicación del programa o del servicio de Windows "Incubator Finder".

# **Primera ejecución**

Al ejecutar el programa por primera vez, se le pedirá al usuario que establezca una contraseña para la cuenta de administrador. Esta cuenta corresponde al usuario administrador de la aplicación, que puede habilitar cuentas adicionales para otros usuarios.

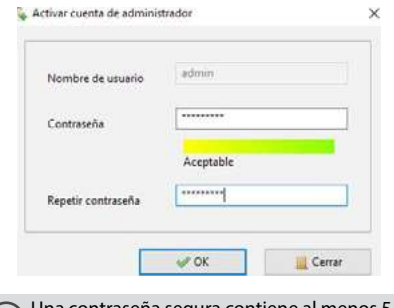

eña segura contiene al menos 5 ca-<sup>*r*</sup> racteres de longitud, mayúsculas y minúsculas, números y caracteres especiales (!?% #).

Después de haber definido la contraseña para la cuenta de administrador, se le pedirá al usuario Admin que complete las opciones correspondientes a la configuración general del programa:

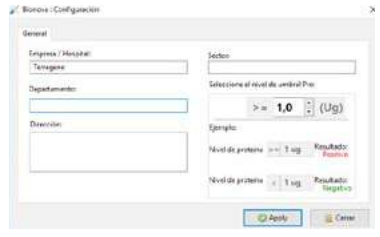

**Bionova®** Pág. 32

# <span id="page-32-0"></span>**Introducción**

Esta información es muy importante ya que se mostrará en el encabezado de todos los informes. Una vez que la configuración se haya completado, el

usuario Admin puede comenzar a operar el programa. Esta configuración se puede cambiar posteriormente usando la opción Bionova Dopciones

# **Inicio de la aplicación**

Las siguientes acciones se ejecutan cada vez que el usuario inicia la aplicación:

**1- Pantalla de presentación:** esta pantalla es el primer mensaje que se muestra cuando se inicia la aplicación. La pantalla de presentación desaparece automáticamente en 10 segundos, pero el usuario tiene la posibilidad de omitirla haciendo clic en el botón "Cerrar", que aparece en la esquina superior derecha.

**2- Control de acceso:** el último paso en la secuencia de inicio es la solicitud de credenciales de acceso para operar el programa. Aquí el usuario debe introducir el nombre de usuario y la contraseña, con la que puede comenzar a utilizar la aplicación.

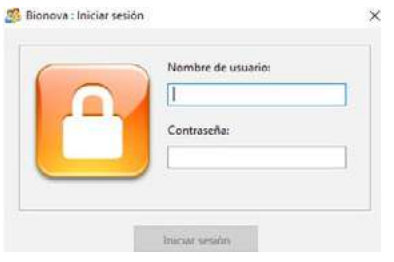

## **Derechos de acceso y conmutación de usuarios**

El usuario Administrador (Admin) tiene el derecho acceso total para el funcionamiento de la aplicación.

Al utilizar esta cuenta de usuario, el Administrador podrá: - Añadir o eliminar otras cuentas de usuario (consulte *Gestión de cuentas de usuario*).

- Restablecer las contraseñas de las cuentas existentes (consulte *Restablecimiento y modificación de la contraseña*). - Modificar la configuración de la aplicación.

- Mostrar el historial de resultados en su totalidad.

Las cuentas de usuario adicionales (correspondientes a los operadores) sólo pueden ver los resultados del análisis que ha realizado el usuario de la cuenta, pero no los que han sido realizados por otros usuarios. En caso de que se hayan habilitado diferentes cuentas

de usuario, es posible cambiar de un usuario a otro mediante la opción Bionova Elerrar sesión >. Al cerrar la sesión, el programa presenta una pantalla que pide un nombre de usuario y una contraseña, y desde allí puede volver a ingresar al programa con una cuenta diferente.

**NOTA:** El software Bionova® sólo se puede utilizar con incubadoras que incluyan una versión de firmware igual o superior a la 2.4.

**NOTA:** En caso de que el usuario Admin se olvide de la contraseña, póngase en contacto con info@terragene.com.ar para obtener un blanqueo de contraseña.

# **Gestión de cuentas de usuario**

- Con la opción  $\ket{\text{Bionova}}$  Agregar usuario el usuario Admin puede agregar una nueva cuenta de usuario al programa.

- A través de la opción Bionova > Administrar usuario > el usuario Admin puede desactivar cuentas existentes y restablecer contraseñas.

## **Restablecimiento y modificación de la contraseña**

El usuario Admin puede restablecer la contraseña de otros usuarios; esta característica puede ser útil en caso de que un usuario haya olvidado su contraseña. Una vez que el administrador ha restablecido la contraseña de un usuario, el usuario puede ingresar al programa usando como contraseña su nombre de usuario seguido de un guión y los números 321. Por ejemplo, si la cuenta de usuario se llama Bionova y el administrador restablece su contraseña, la contraseña será Bionova-321.

Además, todos los usuarios tienen la posibilidad de cambiar su propia contraseña, usando la opción:

 $\vert$  Bionova  $\rangle$  Cambiar contraseña

# <span id="page-33-0"></span>**Configuración del idioma**

## **Selección de idioma**

La aplicación está disponible en cinco idiomas:

- **Inglés**
- **Español**
- **Portugués**
- **Turco**
- **Chino**

Al instalar el programa, es posible seleccionar el idioma que desea utilizar durante la instalación.

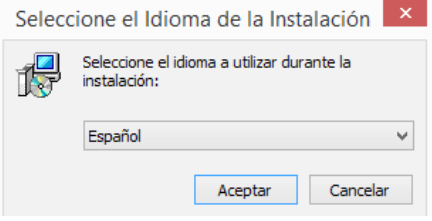

Hay tres puntos importantes a considerar:

1. El idioma que elija para instalar el programa se refiere exclusivamente al idioma que se va a utilizar durante el proceso de instalación.

2. La implementación real siempre se instala en todos los idiomas disponibles (independientemente del idioma que haya elegido en la instalación).

3. Cuando se inicia el programa, la aplicación se presentará automáticamente en el idioma adecuado según el idioma del sistema operativo:

- Si se ejecuta en un sistema operativo en español, el programa se mostrará en español.

- Si se ejecuta en un sistema operativo en portugués, el programa se mostrará en portugués.

- Si se ejecuta en un sistema operativo en inglés (o en cualquier otro idioma que no sea de los que están disponibles), la aplicación se mostrará en inglés.

# **Cómo forzar la selección del idioma**

Como se mencionó anteriormente, la aplicación siempre se muestra automáticamente en el idioma correspondiente según el idioma del sistema operativo. Sin embargo, también es posible forzar el uso de un lenguaje específico, diferente al del Sistema Operativo. En ese caso, deben seguirse estos pasos:

1. Localice el icono de acceso directo al programa Bionova ®.

Este icono puede estar en el escritorio o en el menú Aplicaciones, dependiendo de las opciones seleccionadas al instalar el programa.

2. Haga clic con el botón derecho del ratón en el icono del programa y seleccione la opción Propiedades.

3. Al seleccionar la opción Propiedades, se mostrará una ventana como la que se muestra a continuación, que contiene la configuración del acceso directo:

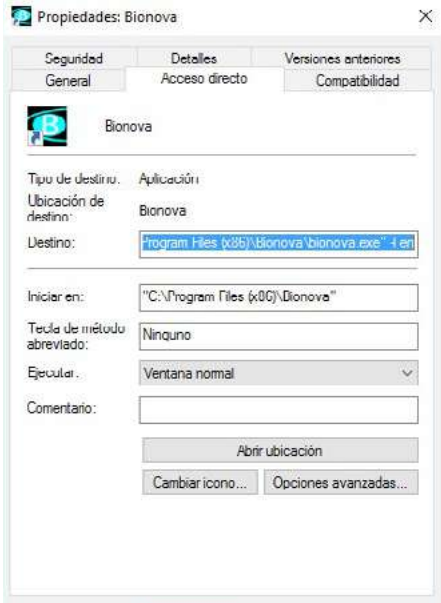

En esta ventana, en el cuadro Destino, debe agregar: -**l** es (**guión** seguido de la letra **ele en letra pequeña**, **un espacio** y la palabra **es**).

**NOTA:** la palabra **es** se refiere al idioma Español y le indica al programa que desea trabajar en ese idioma. Para forzar el uso de otro idioma coloque: Inglés: **en**, Portugués: **pt**, Chino: **ch** y Turco: **tr**.

4. Finalmente, pulse el botón Aplicar.

Una vez que haya modificado la configuración del acceso directo, la próxima vez que ejecute la aplicación, se mostrará en el idioma seleccionado (independientemente del idioma del Sistema Operativo).

# <span id="page-34-0"></span>**Pantalla principal**

La pantalla principal de la aplicación está organizada en cuatro pestañas:

**1. Pestaña Indicadores Biológicos:** Esta pestaña muestra los datos del análisis en curso, utilizando la información automática proporcionada por la incubadora. Además, desde esta sección, el operador puede completar todos los datos que se deben cargar manualmente.

**2. Pestaña Resultados:** Esta pestaña muestra los resultados almacenados, correspondientes a un análisis previo. En esta sección se puede consultar la historia completa de los resultados, lo que permite organizar y filtrar los resultados de diferentes maneras.

**3. Pestaña PRO:** Esta pestaña muestra el análisis PRO en curso, dando la posibilidad de comprobar el tiempo restante, completar toda la información relevante y guardar el resultado una vez terminado.

**4. Pestaña Resultados PRO:** Esta pestaña muestra todos los resultados guardados del análisis de proteínas, lo que permite ordenar y filtrar los resultados. Además de estas pestañas, la pantalla principal contiene los siguientes elementos para la interacción con el programa:

**- Barra de título:** muestra el nombre de la aplicación y el nombre del usuario que ejecuta el programa (entre corchetes).

**- Menú principal:** Permite acceder a las diversas funciones proporcionadas por la aplicación. Las funciones principales están disponibles en el menú Bionova.

**- Barra de herramientas:** La barra de herramientas se encuentra en el menú principal y está compuesta por un conjunto de botones que permiten un acceso rápido a determinadas funciones del programa, como el registro de resultados, la impresión, etc.

**NOTA:** Algunos botones sólo están disponibles cuando el usuario está trabajando en la pestaña Indicadores biológico, mientras que otros sólo funcionan cuando se utiliza la pestaña Resultados. Lo mismo ocurre con la pestaña PRO y Resultados PRO.

**- Barra de estado:** Es la barra que aparece en la parte inferior de la pantalla, contiene información sobre el funcionamiento del programa (en la sección de la barra de estado encontrará más detalles sobre la información mostrada).

# **Barra de estado**

En la parte inferior de la pantalla principal hay una barra de estado dividida en tres secciones:

**-Conexión a la incubadora:** muestra el estado de conexión con la incubadora, que puede ser "Incubadora Conectada" (resaltado en verde) o "Incubadora Desconectada" (resaltado en magenta). Cuando se establezca la conexión con la incubadora, también indicará el modelo, lote y número de serie de la misma. **-Programa seleccionado:** muestra cuál de los programas ha sido seleccionado en la incubadora, seguido de la temperatura actual (separada por una barra). Cuando no se selecciona ningún programa en la incubadora, mostrará "Stand-by".

**-Datos de la última lectura:** muestra la fecha y la hora de los últimos datos de lectura. También indica la temperatura real detectada por el sistema. Otros datos se muestran como "S", y el valor se ve como una fracción o proporción. Este valor ayuda a confirmar si se ha alcanzado correctamente la temperatura seleccionada. El numerador puede tomar los valores 1 o 2, donde 1 significa "inestable" y 2 significa "estable". El denominador corresponde a la temperatura seleccionada (37 o 60 °C). El elemento "Readings", muestra el número de veces que el software se ha comunicado con la incubadora.

# **Selección de Incubadora**

En la barra de tareas se encuentra una lista desplegable donde se muestran todas las incubadoras conectadas al ordenador o a la red local. Para poder ver los análisis en progreso, archivar registros o realizar calibración, una incubadora debe ser elegida de esta lista. Mientras no haya incubadora seleccionada, el seguimiento de los análisis es realizado en segundo plano, pero no se archivará ningún dato.

Si un análisis es concluido en segundo plano, una notificación aparecerá informando en que incubadora ocurrió dicho evento.

<span id="page-35-0"></span>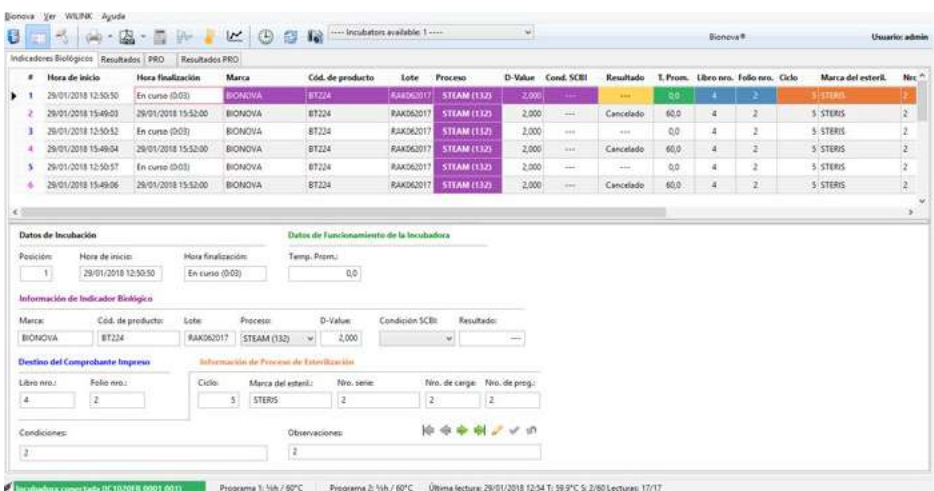

La pestaña Indicadores Biológicos contiene una cuadrícula similar a una hoja de cálculo, donde el usuario puede ver los datos de todas las lecturas del indicador biológico (IB) en curso. La rejilla comprende 12 filas, cada una de las cuales corresponde a una posición en la incubadora. Además, la cuadrícula muestra una serie de columnas que guiarán al usuario para completar toda la información relevante sobre un resultado de un IB específico antes de guardarlo. Algunos de estos campos se llenarán automáticamente con la información proporcionada por la incubadora, mientras que otros campos deben completarse manualmente (los detalles se dan a continuación para cada columna).

A continuación, el usuario encontrará la lista de campos (columnas) con una breve guía para completar con la información correcta.

• **#:** (Información automática) Posición de la incubadora donde el IB está siendo incubado y leído.

• **Hora de inicio:** (Información automática) Indica la fecha y hora exactas del inicio de la incubación.

• **Hora de finalización:** (Información automática) Indica la fecha y hora exactas de finalización de la lectura. Durante la incubación, este campo mostrará el tiempo de incubación transcurrido.

• **Campos púrpuras:** Información sobre el IB.

-*Marca*: (Información manual) Marca del IB.

-*Código de producto*: (Información manual) Código de producto del IB.

-*Lote*: (Información manual) Número de lote del IB. -*Proceso*: (Información manual) Condiciones para el cálculo del valor D. El usuario puede encontrar esta información en las Instrucciones de uso del producto (que incluye el certificado de calidad de ese lote IB). -*D-Value*: (Información manual) Proporciona información sobre la resistencia de ese lote del IB. El usuario puede encontrar esta información en el prospecto del producto (que incluye el certificado de calidad de ese lote IB). Tenga cuidado de elegir el Valor D correcto considerando el "Proceso" seleccionado en el campo anterior.

-*Condición SCIB*: (Información manual) Menú desplegable. Tiene que elegir entre 2 opciones: "Positivo" (control positivo, no expuesto) o "Expuesto" (al ciclo de esterilización).

• **Campos amarillos:** Resultado: (Información automática) Resultado real dado por la incubadora (Positivo, Negativo o Cancelado).

• **Campos verdes:** T. Prom.: (Información automática) Temperatura media durante el período de incubación de ese IB.

• **Campos azules:** Información del libro de registro (libro donde guarda sus registros, incluyendo el boleto impreso de la incubadora).

<span id="page-36-0"></span>-*Libro nro.*: (Información manual) Completa con el número del libro de registro correspondiente al proceso de esterilización.

-*Folio nro.*: (Información manual) Completa con el número de página del libro de registro correspondiente al proceso de esterilización.

• **Campos naranjas:** Esterilizador e información del ciclo -*Ciclo*: (Información manual) Número de ciclo, proporcionado en la pantalla del esterilizador y / o ticket.

-*Marca del esterilizador*: (Información manual) Marca del esterilizador.

-*Nro. serie*: (Información manual) Número de serie del esterilizador, en caso de que tenga 2 o más de la misma marca.

-*Nro. carga*: (Información manual) Número de carga del día.

-*Nro. prog.*: (Información manual) Programa del esterilizador utilizado para ese ciclo.

• **Condiciones:** (Información manual) Puede rellenar esta casilla con detalles sobre el ciclo (información no obligatoria).

• **Observaciones:** (Información manual) Puede rellenar esta casilla con cualquier información relevante que no se haya considerado en los otros campos (información no obligatoria). Este es el único campo que se puede llenar o modificar después de que el resultado se haya guardado en la pestaña de resultados.

Para modificar los datos de un campo, haga clic en el cuadro correspondiente y comience a escribir.

La primera vez que introduzca una nueva entrada, deberá escribirla. Luego, la próxima vez que elija una casilla con el mismo título (o columna), mostrará un menú desplegable para que sólo tenga que elegir la opción deseada (sin necesidad de teclear).

**NOTA:** Esto es válido solamente para entradas alfanuméricas; para las entradas numéricas usted tiene que teclear abajo del valor cada vez.

## **Códigos de colores**

La primera columna de la cuadrícula Indicadores Biológicos (#) presenta los números correspondientes a cada posición de la incubadora. Los números de esa columna pueden adoptar diferentes colores:

**- Azul:** Este color se utiliza para indicar las posiciones en las que hay tubos en proceso de incubación.

**- Púrpura:** Este color indica los tubos cuyo análisis se ha completado.

**- Verde:** Indica que el análisis del tubo en esa posición

ha finalizado, pero la incubadora ya posee datos de un nuevo análisis iniciado en la misma posición. En estos casos, el programa no puede importar los nuevos datos hasta que el usuario libere la posición, archivando los resultados permanentemente. El resaltado en verde de estos casos tiene como objetivo alertar al usuario de que debe archivar esos resultados para liberar la posición en la cuadrícula de Indicadores Biológicos. Una vez liberada la posición, el programa importará los datos que coincidan con el nuevo análisis.

## **Carga de datos acelerada**

Con el fin de simplificar y agilizar la carga de datos, el programa proporciona un mecanismo de copia de registros. Este mecanismo funciona de la siguiente manera. Supongamos que estamos analizando 10 muestras cuyos datos generales son coincidentes (marca, código del producto, lote, máquina esterilizadora, ciclo de esterilización, etc.). Lo que hacemos en este caso es cargar los datos de la primera muestra. Luego tenemos que hacer click con el botón derecho en las otras posiciones de incubación y seleccionar la opción "Copiar desde". Esto permite cargar datos repetitivos rápidamente y con un esfuerzo mínimo.

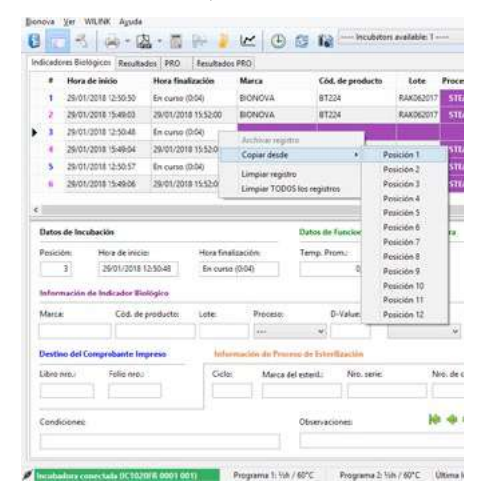

**NOTA:** se accede al menú contextual pulsando el botón derecho del ratón en la cuadrícula.

**Bionova®** Pág. 37

# <span id="page-37-0"></span>**Lectura del código de barras del IB**

El programa tiene una aplicación a través de la cual se pueden escanear los códigos de barras que codifican la información de fabricación de los IBs, permitiendo la detección de su marca, el código del producto, el lote al que pertenece y la fecha de caducidad.

Para utilizar la aplicación de carga de datos con el lector, seleccione la posición que desea completar y seleccione el icono ...

Utilice la caja del producto para leer el código de barras. Si la lectura se completa, aplique los datos a la posición de IB.

El sistema funciona con códigos EAN 128 en los que se indican el lote y la fecha de caducidad del producto. En aquellos productos en los que la información se divide en dos códigos diferentes, repita la lectura en cada uno.

Esta herramienta le permite elegir a qué columna desea aplicar la información proporcionada por el código de barras. Por ejemplo, si ha seleccionado la posición número 1 al pulsar el botón de código de barras, el sistema le dará las siguientes opciones para aplicar la información:

- Posición seleccionada (posición 1)

- Todas las posiciones en funcionamiento

- Todas las posiciones

A continuación, elige la opción deseada y presiona el botón Aplicar. Después de eso, presione el botón Cerrar y verá la información dada por el código de barra en la cuadrícula.

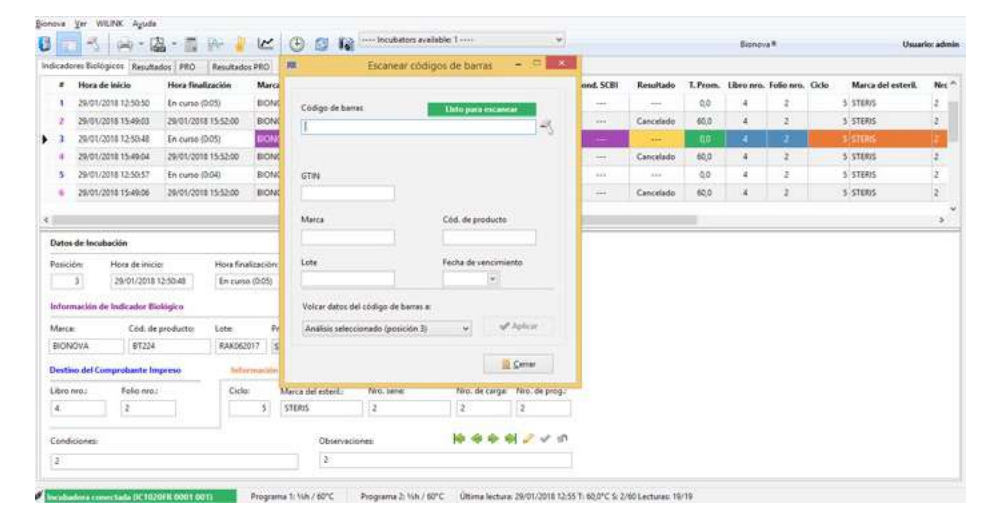

# <span id="page-38-0"></span>**Vista de formulario**

Además de la grilla descrita anteriormente, la pestaña Indicadores Biológicos también ofrece una vista que muestra los mismos datos que en la cuadrícula pero presentados como un formulario.

El formulario se divide en varias secciones (datos de incubación, datos de funcionamiento de la incubadora, etc.), agrupadas con el mismo código de color que en la cuadrícula.

En la parte inferior derecha del formulario, en la casilla "Observaciones" hay un conjunto de botones que permiten al usuario moverse de un registro a otro, así como aplicar o cancelar los cambios realizados al registro actual.

Vale la pena mencionar que el trabajo con la cuadrícula o el formulario es indistinto, ya que ambos permiten consultar y modificar los datos correspondientes al análisis en curso. Si utiliza la cuadrícula, la información se cargará automáticamente en el formulario y viceversa.

**NOTA:** Los usuarios que prefieran trabajar exclusivamente con la cuadrícula pueden ocultar la vista de formulario mediante:  $\sqrt{v}$ er  $\sqrt{v}$  Mostrar u ocultar vista de formulario $\sqrt{0}$ presionando el botón correspondiente en la barra de herramientas.

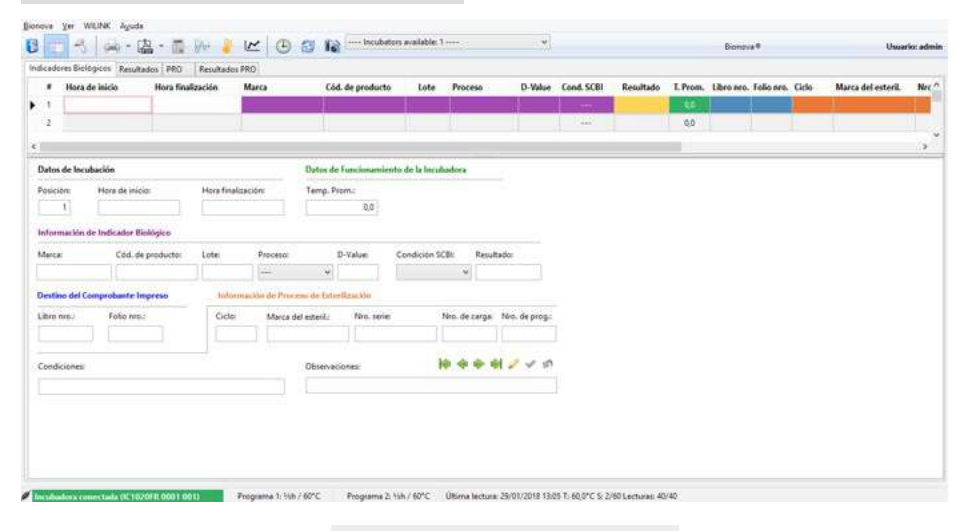

**Bionova®** Pág. 39

# <span id="page-39-0"></span>**Almacenamiento de resultados de IBs**

Al almacenar un conjunto de resultados, estos serán transferidos de la pestaña Indicadores Biológicos a la pestaña Resultados, quedando almacenados y disponibles para referencia futura. Antes de realizar el almacenamiento permanente de datos, el programa lleva a cabo una serie de verificaciones destinadas a garantizar su integridad. Esto garantiza que el usuario no pierda ninguna información importante acerca de esta prueba al guardar el resultado del IB.

Los datos que se listan a continuación son obligatorios, por lo que el operador debe completarlos antes de poder archivar los resultados:

• **Todos los campos púrpura:** Marca, Código de producto, Lote, Proceso, Valor D, Estado SCBI

• **Ambos campos azules:** Libro nro. y Folio nro.

• **Campos naranjas:** Ciclo, Marca del esterilizador, Número de serie, Nro. De programa, (todos menos Nro. carga).

# **Almacenamiento automático**

Una vez finalizadas las incubaciones del IB, los resultados se transfieren automáticamente a la cuadrícula de la pestaña Resultados. Vale la pena mencionar que el almacenamiento de los resultados se realizará automáticamente sólo cuando los datos obligatorios de la prueba del IB estén completos al finalizar el análisis. Si el análisis de un IB finaliza y su información no está completa, el usuario debe completar la información que falta (en la pestaña Indicadores Biológicos) y luego guardar los resultados manualmente. Esto se explica en la siguiente sección.

## **Almacenamiento manual**

## • **Almacenamiento de un resultado individual**

Para almacenar permanentemente la información correspondiente a un IB en particular, tenemos que hacer clic con el botón derecho en la posición de incubación y seleccionar "Archivar registro".

• **Almacenamiento de un conjunto de resultados** Para almacenar permanentemente dos o más resultados en un solo paso, el usuario puede utilizar el botón "Archivar resultados", disponible en la barra de herramientas:

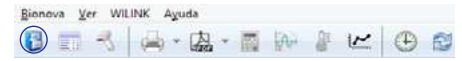

<span id="page-40-0"></span>La pestaña Resultados contiene una tabla que muestra toda la información que fue completada durante la incubación del IB y guardada cuando esta incubación concluyó. Esta cuadrícula es bastante similar a la de la pestaña Indicadores biológicos, pero contiene algunos datos adicionales:

**• Lote:** (Información automática) Número de lote de la incubadora, información proporcionada por la propia incubadora.

• **Número de serie:** (Información automática) Número de serie de la incubadora, información proporcionada por la propia incubadora.

• **Operador:** (Información automática) Nombre del usuario que ha iniciado sesión durante la incubación de este IB. Dado por el software.

• **Resultado visual:** (Información manual) Menú desplegable donde puede elegir entre "Positivo" o "Negativo". Sólo debe completar este campo si ha realizado la incubación opcional durante 48 horas (confirmación visual a través del cambio de color del medio de cultivo). Por favor, lea las instrucciones de uso del IB antes de realizar esta incubación opcional.

• **RPE (Riesgo del proceso de esterilización):** (Información opcional) Este valor corresponde a un cálculo opcional. Para más información, consulte la sección *Cálculo del Riesgo del Proceso de Esterilización (RPE)*.

Los datos que se muestran en la cuadrícula de resultados no pueden modificarse, con la excepción de los campos "Resultado visual" y "Observaciones", que permiten realizar cambios. El valor RPE sólo se puede registrar y calcular utilizando la herramienta correspondiente, consulte la sección *Cálculo del Riesgo de Proceso de Esterilización (RPE)*.

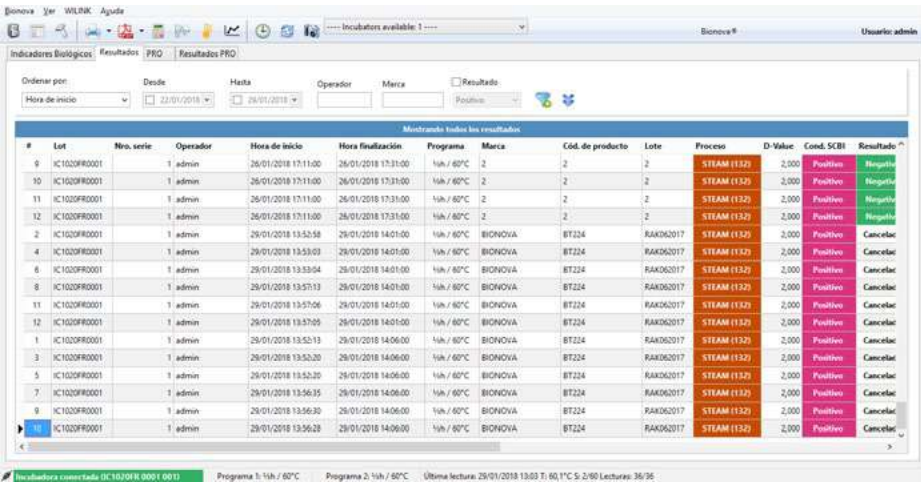

En la parte superior de la pestaña Resultados hay un panel que ofrece diferentes opciones para filtrar o ordenar los resultados mostrados.

Para ordenar los resultados, utilice el selector "Ordenar por", que aparece en la esquina superior izquierda,

**Clasificación y filtrado de resultados** y luego elija el criterio deseado. De lo contrario, puede hacer click directamente en el título del campo y ordenar automáticamente por ese criterio.

> El resto de los cuadros permiten especificar diferentes criterios de filtrado. Una vez definidos los criterios, se puede aplicar el filtro pulsando el botón situado en el extremo derecho del panel (el botón **»** permite acceder a más opciones de filtrado de datos).

<span id="page-41-0"></span>El siguiente ejemplo muestra la aplicación de un filtro para visualizar el análisis realizado desde el 12/09/2018, considerando sólo los resultados positivos.

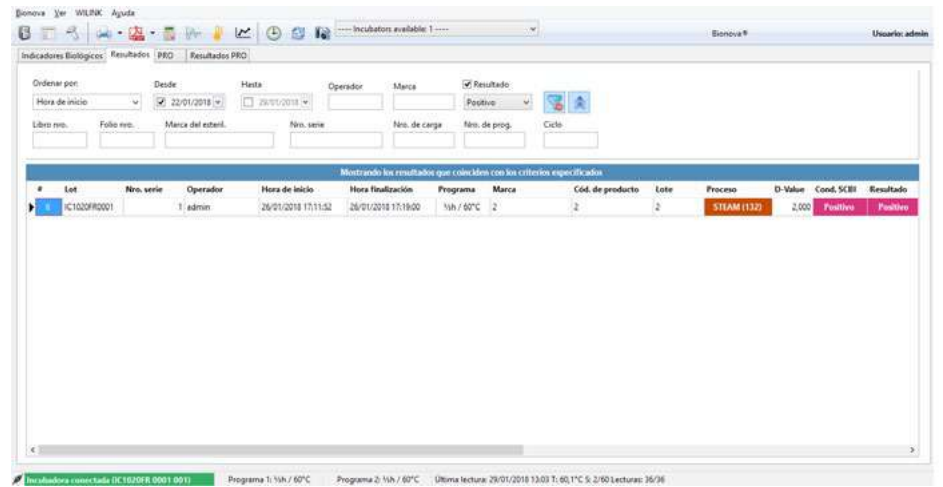

# **Cálculo del Riesgo del Proceso de Esterilización (RPE)**

La aplicación permite calcular el riesgo del proceso de esterilización (RPE) de un conjunto de resultados. A esta función se puede acceder mediante el botón en la barra de herramientas. Este botón sólo funciona cuando el usuario visualiza la ficha Resultados del IB. La idea de esta herramienta es aprovechar los resultados del IB para controlar no sólo la esterilidad de un cierto ciclo, sino también el rendimiento de un esterilizador específico en el tiempo (rendimiento histórico). Este cálculo se basa en un algoritmo muy sofisticado y exclusivo que toma en consideración la siguiente información: número de ciclo, esterilizador (marca y número de serie), número de IBs procesados (en caso de que utilice más de un IB en un ciclo dado), resistencia del lote de IB (a través del Valor-D informado), los resultados de los IBs (positivos o negativos) y el tiempo para dar resultado positivo (en caso de tener un resultado positivo), entre otros.

El cálculo RPE se informará como: Ninguno, Bajo, Medio o Alto, de acuerdo con las regulaciones internacionales aplicables. Sin embargo, el usuario debe considerar que un riesgo bajo no significa que el ciclo no sea riesgoso; un resultado positivo implica que el ciclo controlado no puede garantizar la esterilidad de la carga, por lo que la carga necesita ser reprocesada, sin excepción. Por esta razón, el valor de RPE no está destinado a ser examinado ciclo por ciclo, sino, por el contrario, considerando un grupo de ciclos durante un período de tiempo considerable. Por esta razón, estos cálculos de RPE se utilizan para representar el rendimiento del esterilizador, utilizando la herramienta *Comportamiento Histórico del Esterilizador* (ver la siguiente sección).

Al implementar esta herramienta innovadora, el usuario podrá realizar una inspección minuciosa de cada esterilizador en el CSSD, ahorrando mucho tiempo para el examen de auditoría del esterilizador. De esta manera, el RPE proporciona datos útiles que pueden utilizarse para reducir los costos productivos, prever las reparaciones del esterilizador o revisar los procedimientos de esterilización.

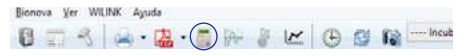

**Bionova®** Pág. 42

<span id="page-42-0"></span>Al pulsar el botón  $\frac{1}{2}$ , el programa mostrará un formulario en el que el usuario deberá indicar los criterios de agrupación para el cálculo (fecha de incubación, ciclo de esterilización, máquina de esterilización y número del mismo). Una vez definidos los criterios, el usuario debe pulsar el botón "Calcular RPE" para que el programa realice el cálculo.

Después de completar el cálculo, el programa mostrará el resultado. Al pulsar el botón "Aplicar", el RPE se transferirá a la cuadrícula de resultados (donde permanecerá disponible para referencia en la columna " RPE").

**NOTA:** Esta herramienta debe ser validada por cada institución de acuerdo con los requisitos específicos para cada aplicación.

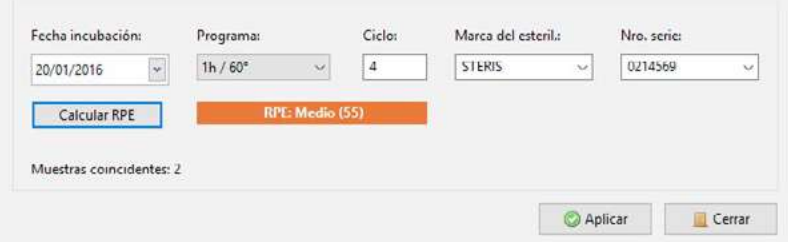

**NOTA:** Para simplificar la especificación de los criterios de agrupación, al ingresar el formulario para el cálculo del RPE, el programa completa los cuadros con los valores correspondientes al resultado que se ha seleccionado en el momento de la entrada.

## **Rendimiento histórico del esterilizador**

Mediante la implementación de esta innovadora herramienta, el usuario será capaz de realizar una inspección completa y auditar cada esterilizador en el CSSD. De esta manera, el RPE proporciona datos útiles que pueden utilizarse para reducir los costos productivos, prever las reparaciones del esterilizador o revisar los procedimientos de esterilización.

Esta herramienta sólo estará activa cuando trabaje en la pestaña Resultados (botón de gráfico junto al botón RPE).

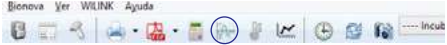

El rendimiento histórico del esterilizador consiste en un gráfico que representa todos los valores de RPE para cada ciclo. Al presionar el botón 0. aparecerá una ventana como la siguiente:

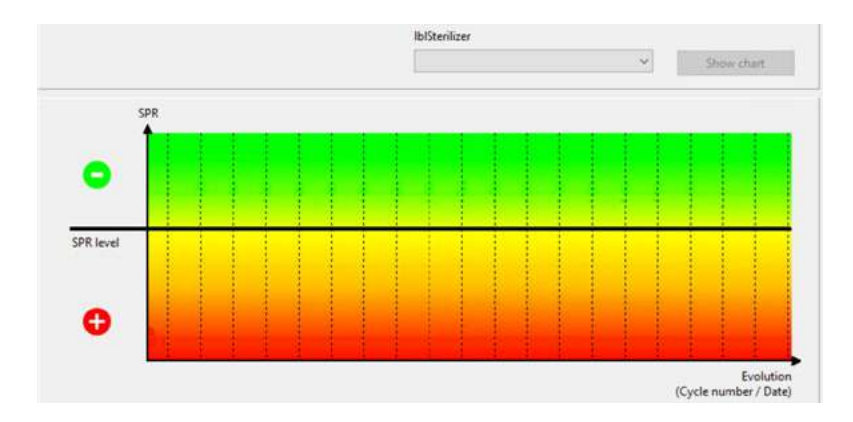

En el eje X se representa la evolución del rendimiento, a través del número de ciclo / fecha, mientras que en el eje Y se dibuja el nivel de RPE. Elija el esterilizador que desea analizar a través del menú desplegable y presione el botón "Ver gráfica". De esta manera, cada esterilizador tendrá su propio rendimiento histórico. El gráfico se divide en dos mitades; correspondiendo la parte superior a los valores de RPE negativos (zona verde de la carta), mientras que la mitad inferior (zonas naranja y roja) corresponde a los valores de RPE positivos (incluidos Bajo, Medio y Alto). Cada ciclo tendrá un valor RPE representado por un punto. A continuación, algunos ejemplos de evolución del

rendimiento del esterilizador y su interpretación para ilustrar la versatilidad y utilidad de esta herramienta.

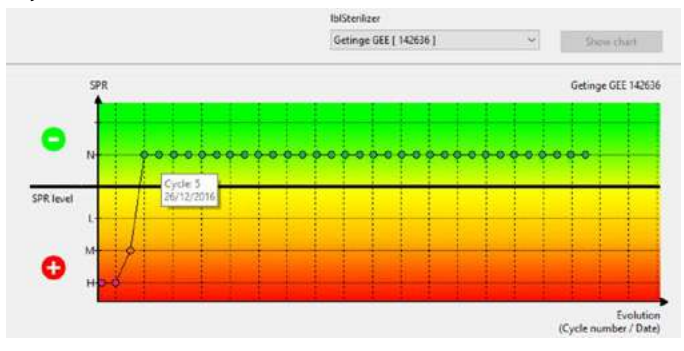

**Ejemplo 1.** Corrija el rendimiento del esterilizador.

En este caso, el usuario puede ver que el esterilizador estaba mostrando algún fallo, como se muestra en los tres primeros valores RPE con niveles Alto y Medio. De esta manera, gracias al uso de esta herramienta fue posible detectar este mal funcionamiento del esterilizador y organizar un mantenimiento adecuado. El usuario puede corroborar a través de la gráfica que después de este mantenimiento el rendimiento del esterilizador es aceptable ya que los valores de RPE vuelven a niveles Negativos (Ciclo 5 el 26 de diciembre de 2016), corroborando el correcto funcionamiento del esterilizador a partir de ese momento.

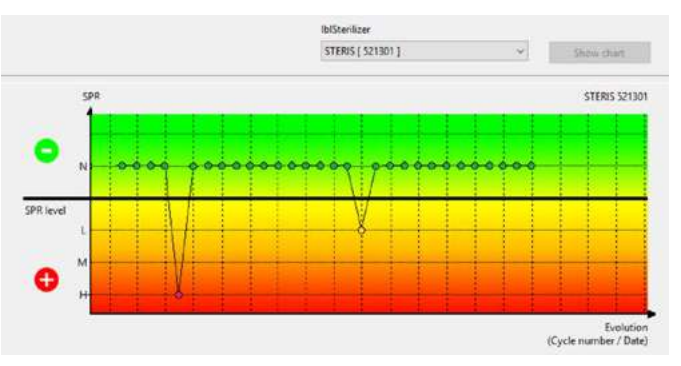

**Ejemplo 2.** Fallo aleatorio del esterilizador.

La ocurrencia esporádica de valores positivos de RPE es una indicación de fallo aleatorio, que podría deberse a una interrupción prematura del ciclo, error del operador, posicionamiento incorrecto del IB dentro de un paquete de prueba o cámara de esterilización, sobrecarga de la cámara del esterilizador, entre otros. La detección de este tipo de fallas definitivamente podría ayudar a mejorar el protocolo general del proceso de esterilización analizando las razones de estos fracasos cada vez que se identifican. Si el usuario coloca el puntero del ratón en cualquier punto, se mostrarán tanto el número de ciclo como la fecha, ayudando a identificar el ciclo exacto. Con esta información y la herramienta de filtrado de resultados, el usuario puede rastrear el resto de la información con el fin de evaluar las posibles causas y revertir la situación.

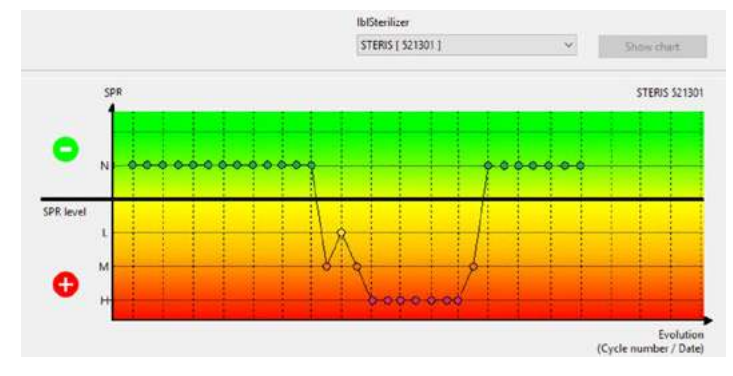

**Ejemplo 3.** Funcionamiento incorrecto del esterilizador.

Este es un ejemplo de la tabla de fallos del esterilizador, donde se puede observar que el esterilizador muestra consecutivamente niveles positivos de RPE, lo que demuestra que no hay situaciones aleatorias, sino un fallo consistente en algunos de los parámetros del esterilizador. En este caso, el esterilizador mostraba valores normales de RPE negativos y comenzó a desarrollar valores positivos, hasta que el esterilizador se reparó y los valores de RPE regresaron a niveles negativos. Si obtiene un gráfico como este, necesita dejar de utilizar este esterilizador con urgencia, programar su mantenimiento / reparación y volver a evaluar su rendimiento después de la reparación (donde necesita obtener valores negativos consecutivos de RPE).

<span id="page-46-0"></span>La pestaña PRO contiene un formulario en el que se muestra toda la información relevante sobre el análisis de proteínas, junto con el tiempo restante de incubación. Este formulario muestra una serie de campos editables, muy similares a los encontrados en la pestaña Indicadores Biológicos:

•**Datos de Incubación:** Información sobre el proceso de incubación

 - *Fecha*: (Información automática) Muestra la fecha y la hora de la incubación de la pluma Proteína.

 - *Tiempo restante*: (Información automática) Muestra el tiempo restante de incubación.

• **Datos de Funcionamiento de la Incubadora**

- *Temp . Prom.*: (Información automática) Temperatura media durante el período de incubación de esa prueba de Proteína.

• **Datos Indicador de Higiene:** Información sobre la prueba de proteína utilizada.

-*Cód. de producto*: (Información manual) Código de producto de la prueba de la proteína.

-*Marca*: (información manual) marca de la prueba de proteínas.

-*Lote*: (Información manual) Número de lote de la prueba de proteína.

- *Tipo de monitoreo*: (información manual) Indica que el tipo de monitoreo utilizado es el correspondiente a la normal HTM01-01.

-*Resultado*: (Información automática) Resultado de la prueba de la proteína según informa la incubadora. Este resultado puede ser "Positivo" o "Negativo".

-*Resultado visual:* (Información manual) Confirmación visual de proteínas a través de la interpretación de cambio de color.

-*Nivel de proteína (μg):* (información automática) Resultado cuantitativo de la prueba de proteína según informa la incubadora. Este resultado se da en microgramos (μg) de proteína. Esta información se proporciona a través de una curva de calibración de BSA.

-*Umbral:* Define el nivel de proteína (µg) a partir del cual el resultado del indicador de higiene se considera positivo. Para configurar ingresar a Bionova $\gg$ Opciones Valor de referencia por defecto: 1 µg.

• **Destino del comprobante impreso:** libro donde guarda sus registros de lavado.

-*Libro nro.*: (Información opcional) Completa con el número del libro de registro correspondiente al proceso de lavado.

-*Folio nro.*: (Información opcional) Completa con el

número de página del libro de registro correspondiente al proceso de lavado.

• **Información del proceso:** Información sobre el ciclo de lavado y lavadora.

-*Ciclo:* (Información manual) Número de ciclo, proporcionado en el ticket de la lavadora o en la pantalla.

-*Nro. de programa:* (Información manual) Programa utilizado para ese ciclo de lavado específico.

-*Superficie:* (Información manual) Proporciona información sobre el elemento que se ha muestreado.

-*Identificación:* Nombre descriptivo de la lavadora utilizada en el proceso. Este campo se completa mediante la herramienta de búsqueda de lavadoras  $\bullet$ 

-*Marca de Lavadora:* (Información manual) Marca de la lavadora. Este campo se completa mediante la herramienta de búsqueda de lavadoras

-*Nro. de serie de la lavadora:* (Información manual) Número de serie de la lavadora. Este campo se completa mediante la herramienta de búsqueda de lavadoras

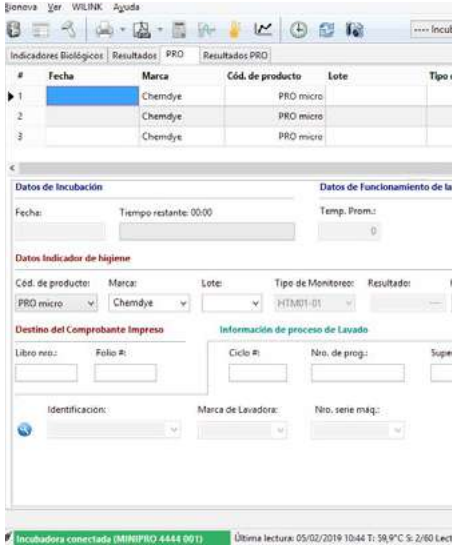

# <span id="page-47-0"></span>**Almacenamiento de los resultados del PRO**

Una vez finalizada la incubación de la prueba de proteína, la cantidad de proteína se mostrará en el campo "Nivel Proteína ", y dos botones se activarán automáticamente en la esquina inferior derecha del formulario. El botón "Descartar Resultados" izquierdo permitirá al usuario eliminar esa lectura y el botón "Guardar Resultados" permitirá al usuario guardar el resultado de la prueba de proteínas. Si desea guardar los resultados tiene que completar toda la información obligatoria, de lo contrario, no podrá archivar permanentemente los resultados de las pruebas de proteínas. Los campos obligatorios incluyen: Marca y Lote del producto, Resultado visual, Ciclo, Superficie, Identificación, Marca y Serie de la lavadora.

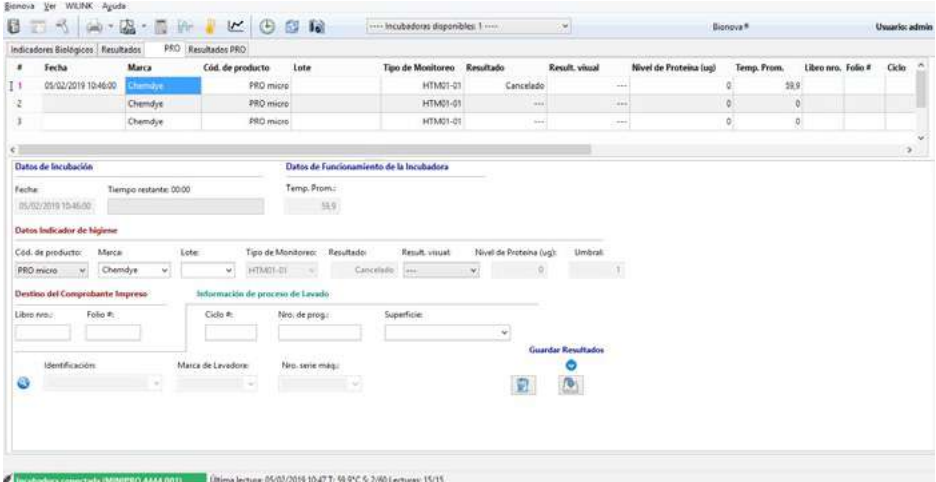

## <span id="page-48-0"></span>**Resultados superpuestos**

En caso de que inicie un nuevo análisis PRO sin haber guardado los resultados anteriores, el sistema informará inmediatamente mediante un mensaje de alerta emergente y una notificación en letras rojas debajo del formulario. En esta situación debe eliminar o guardar la lectura finalizada para permitir al sistema actualizar el programa con la nueva lectura en ejecución por la incubadora. Una vez que haya realizado la eliminación o el salvado del resultado anterior, su ficha PRO se actualizará automáticamente con la nueva lectura y mostrará las opciones normales.

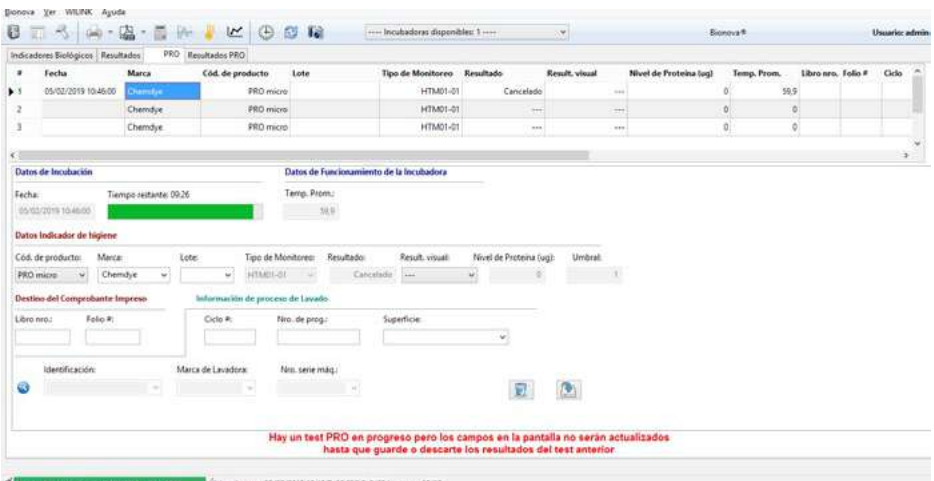

Utime lecture: 05/02/2019 10:48 T: 50,9°C S: 2/60 Lectures: 18/18 **PRO ELECTRIC** 

# <span id="page-49-0"></span>**IQAS**

Controlar el reprocesamiento de instrumentos mediante el uso de gráficos estadísticos de control proporciona la seguridad de que el proceso está funcionando tal como se anticipó, y las proteínas residuales en los instrumentos están dentro del rango esperado. Un Sistema Interno de Control de Calidad (IQAS: Internal Quality Assurance System) puede ser establecido con el objetivo de controlar, en el tiempo, la eficacia de los procesos de lavado.

# **Desarrollo de la línea base**

El primer paso se refiere al muestreo de instrumentos quirúrgicos reprocesados que representen la gama completa de su carga de trabajo para brindar la base sobre la cual el sistema de monitoreo puede desarrollarse (punto de referencia).

Hay dos enfoques principales para el muestreo de instrumentos:

-Si una ÚNICA medición se realiza en cada momento -Mediciones que se dividen naturalmente en GRUPOS establecidos por el usuario (por ejemplo, cinco instrumentos por semana).

En el caso del enfoque ÚNICO, un total de 20 mediciones deberían ser suficientes inicialmente para estimar la línea base. En el caso de GRUPOS, se necesitarán más de 30 mediciones.

## • **Procedimiento**

**1.1.** Procese el instrumento en su lavadora como lo hace habitualmente, siguiendo las recomendaciones tanto del fabricante del instrumento como del fabricante de la lavadora.

**1.2.** Seleccione un instrumento representativo para testear las proteínas residuales.

**1.3.** Testee el instrumento seleccionado con el dispositivo Chemdye® PRO1MICRO, siguiendo estrictamente las instrucciones de uso del dispositivo.

**1.4.** Incubar el PRO1MICRO utilizado, según las instrucciones de uso del dispositivo o el manual del usuario de la autolectora.

**1.5.** Antes o durante la incubación, conectar la incubadora al Software de Trazabilidad Bionova® (versión 3.2 o superior) siguiendo el Manual del usuario de la incubadora.

**1.6.** Una vez dentro del Software de Trazabilidad, seleccionar la incubadora correspondiente en el menú desplegable:

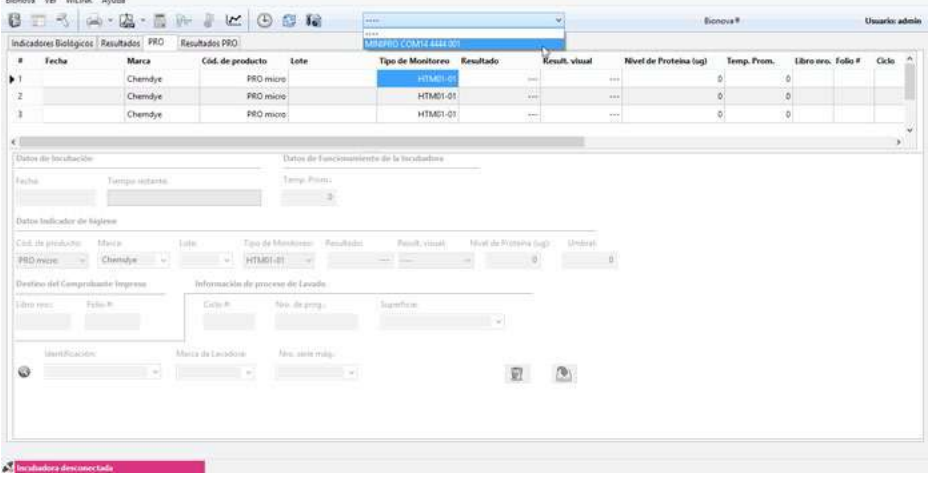

**1.7.** Seleccionar la posición de la incubadora en la cual el PRO1MICRO Chemdye® está siendo incubado. **1.8.** La primer información que se visualiza en la tabla hace referencia a la información de incubación y será completada automáticamente cuando la incubación finalice: fecha y temperatura promedio durante la incubación.

## Durante la incubación:

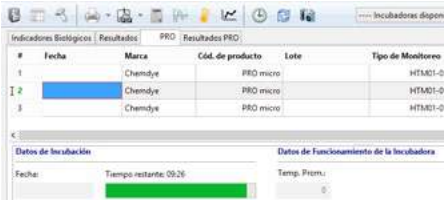

### Finalizada la incubación:

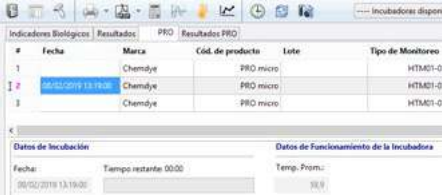

**1.9.** La segunda información que se visualiza en la tabla hace referencia a la Información del lápiz de proteína. Seleccionar PRO1MICRO como el código del producto (este campo incluye la opción de guardar los resultados del PRO1VT) y completar la marca del producto: Chemdye y lote: informado en la etiqueta del PRO1MICRO.

El tipo de monitoreo y los resultados se completan automáticamente, así como el nivel de proteínas y el límite. El resultado visual, en cambio, debe ser completado de acuerdo al color de la solución reactiva luego de la incubación.

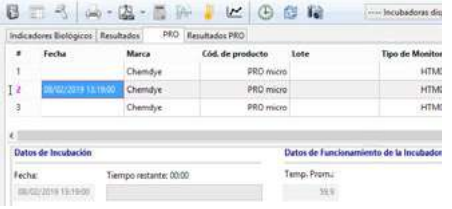

**PRECAUCIÓN:** Para guardar el resultado visual, retirar el lápiz de proteína y verificar el color de la solución apenas finalizada la lectura cuantitativa.

**1.10.** La tercera información que se visualiza en la tabla hace referencia al Destino del ticket impreso. Completar estos campos con el número de registro y página donde se guardará el ticket. Esta información no es obligatoria.

**1.11.** La cuarta información que se visualiza en la tabla hace referencia a la Información del proceso de lavado. Agregar la información principal de su lavadora al programa al presionar el siguiente botón:

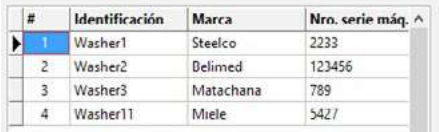

La base de datos de las lavadoras se abrirá. Puede agregar una nueva lavadora, editar la información sobre una lavadora en particular o seleccionar la lavadora que se utilizó para reprocesar el instrumento testeado.

**1.12.** Una vez que seleccione la lavadora, deberá completar la información sobre el número de ciclo y de programa, e identificar el instrumento o superficie testeada.

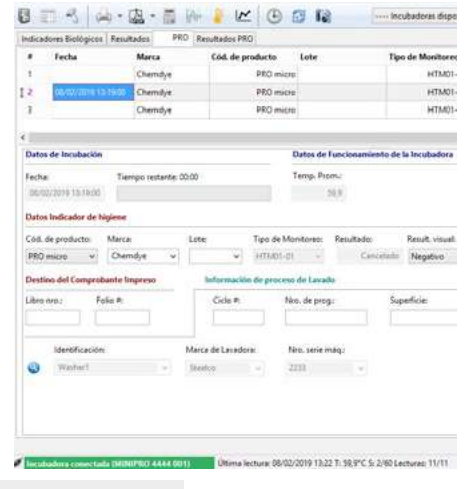

**Bionova®** Pág. 51

<span id="page-51-0"></span>**1.13.** Guardar el resultado presionando el botón **1.14.** Puede borrar toda la información presionando el botón

Todos los resultados guardados estarán disponibles en la pestaña de Resultados PRO. Repetir los pasos 1.1- 1.13 cada vez que quiera guardar el resultado de una prueba de un instrumento de lavado.

# **Análisis de control**

*Monitoreo continuo (Recomendación HTM 01 - 01):* Se debe crear un gráfico para cada cámara/ Lavadora-termodesinfectora. El número y tipo de instrumentos se deben testear de la siguiente manera:

50 instrumentos por cámara/ Lavadora-termodesinfectora, al menos cada tres meses, elegidos entre instrumentos difíciles de limpiar (por ejemplo, uniones de cajas, bordes dentados, bisagras, ralladores, y superficies complejas) cuando son utilizados. Otros instrumentos difíciles de limpiar también deberán ser identificados e incluidos en esta prueba.

## • **Procedimiento**

**2.1.** Una vez que se han obtenido las primeras 20 mediciones, se puede empezar el análisis de control presionando el siguiente botón: IM

Se visualizará la pestaña de gráfico:

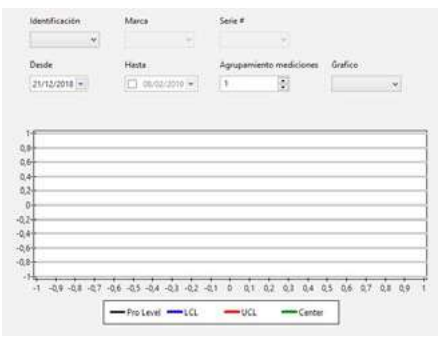

**2.2.** Seleccione su lavadora al presionar el menú desplegable de Identificación. La marca y número de serie de la lavadora se completarán automáticamente. **2.3.** Por defecto, la fecha inicial del análisis se corresponde con la fecha inicial del primer resultado de prueba guardado. Se puede modificar esta información al presionar el menú desplegable correspondiente.

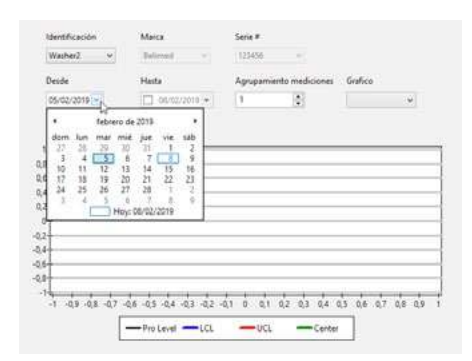

**2.4.** Por defecto, la fecha final se corresponde con la fecha real. Se puede modificar esta información al presionar el menú desplegable correspondiente.

**2.5.** Modificar la opción de agrupamiento de mediciones si desea ejecutar un enfoque grupal. Se deben considerar más de 30 mediciones para la base y 10 como número máximo de mediciones por grupo, según HTM 01-01.

**2.6.** Si desea continuar con el enfoque individual (agrupamiento de mediciones = 1) se visualizarán dos opciones en el menú de Gráficos:

• "Gráfico I" (Gráfico Individual): log10 residuos de proteína vs. número de medición.

• "Gráfico RV" (Gráfico de Rango Variable): diferencias absolutas entre log10 residuos de proteínas vs número de diferencias.

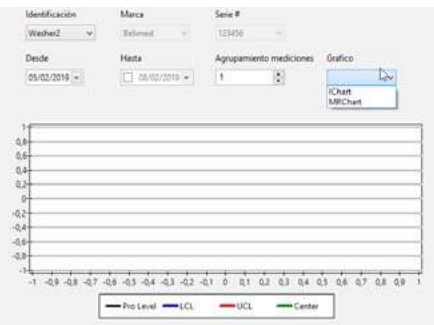

**2.7.** Si desea ejecutar un enfoque grupal (agrupamiento de mediciones >01) se visualizarán dos opciones en el menú de Gráficos:

<span id="page-52-0"></span>• "Gráfico XBAR": promedio de grupo vs. número de grupo.

• "Gráfico R" (Gráfico de Rango): rango de grupo vs. número de rango de grupo.

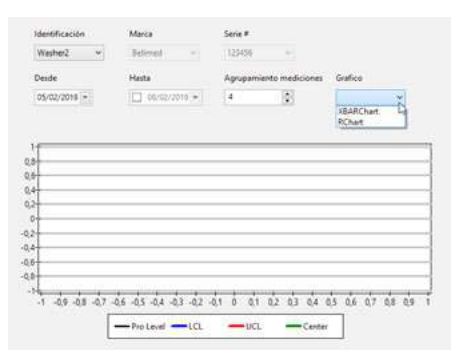

# **Interpretación de resultados**

El monitoreo de cada proceso debe variar aleatoriamente dentro del promedio y de los límites de control (Límite de control superior y Límite de control inferior), y la variación del proceso también debe ser aleatoria y dentro del límite de control. Si una medición supera el Límite de control superior, la muestra debe ser lavada nuevamente y los instrumentos deben ser muestreados otra vez. El límite máximo superior permitido en la norma es 5 μg por cada lado del instrumento (según HTM 01-01). De todos modos, las mediciones que están fuera de los límites de control son un indicio de que el proceso ya no se encuentra bajo control. Esto puede justificar una investigación para detectar y eliminar cualquier causa subyacente.

Antes de interpretar el gráfico I (enfoque individual) o el gráfico XBAR (enfoque grupal), el gráfico MR o el Gráfico R (respectivamente) deberán ser examinados para determinar si las variaciones del proceso están controladas. Si el gráfico MR o el gráfico R no están controlados, entonces los límites de control del gráfico I o el gráfico XBAR no pueden ser considerados precisos. Incluso cuando las mediciones del gráfico I o el gráfico XBAR estén dentro de los límites de control, no necesariamente significa que el sistema esté bajo control.

Es importante analizar cualquier comportamiento sistemático en las mediciones secuenciales. Por ejemplo, si hubo 10 mediciones exitosas, todas sobre la línea central, entonces esto puede indicar que ha ocurrido un cambio sistemático en el proceso, ya que esperaríamos que la mitad de estas mediciones se dividan a cada lado de la línea central. Para ayudar la interpretación de los gráficos estadísticos de procesos de control, se han sugerido (HTM 01-01) una serie de situaciones que pueden indicar un proceso "fuera de control". Nuestro software está preparado para monitorear los programas "fuera de control", detectando estas situaciones indicadas a continuación:

**Ejemplo 1.** *Fuera de control tipo 1: Inestabilidad.* En este caso, 8 o más mediciones consecutivas están en el mismo lado del promedio.

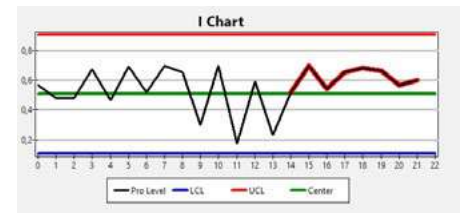

**Ejemplo 2.** *Fuera de control tipo 2: Alternado.* En este caso, hay 14 mediciones en donde hay un patrón alternante.

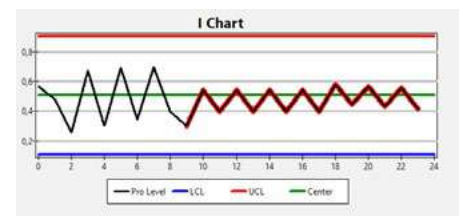

**Ejemplo 3.** *Fuera de control tipo 3: Monótono.*  En este caso, 6 mediciones consecutivas presentan una tendencia monótona (todas subiendo o bajando).

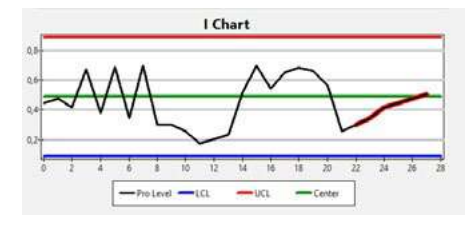

**Bionova®** Pág. 53

# <span id="page-53-0"></span>**Pestaña Resultados PRO**

Esta pestaña muestra todos los resultados guardados para las Pruebas de Control de Higiene realizadas con la incubadora.

Al igual que en la ficha Resultados de IBs, esta ficha muestra la misma funcionalidad y permite filtrar y clasificar los resultados de las pruebas PRO. Para obtener más detalles, lea la sección *Clasificación y filtrado de resultados*.

Adicionalmente posee una columna con una casilla tildable por cada registro, si la misma está tildada indica que dicho registro se toma en cuenta para los cálculos del HTM01-01, en caso contrario, dicha medición es omitida.

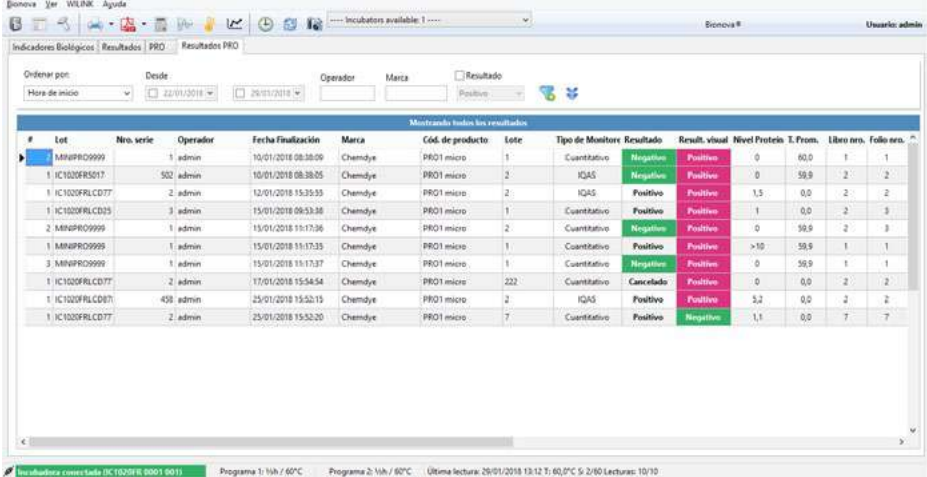

# <span id="page-54-0"></span>**Generación de reportes**

## **Informes impresos**

Los resultados almacenados en el historial se pueden imprimir pulsando el botón correspondiente en la barra de herramientas (esto se muestra resaltado en la siguiente imagen):

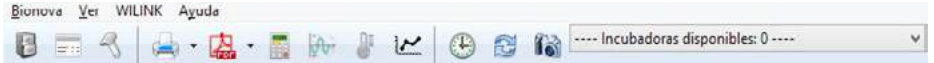

Por defecto, la impresión comprende la totalidad de los resultados almacenados por la aplicación. Sin embargo, si se aplicó previamente algún filtro, la impresión se delimitará a los registros que coincidan con los criterios de filtrado.

Por otro lado, también existe la posibilidad de imprimir un solo resultado. Para esto, el usuario debe mostrar las opciones de impresión (haciendo clic en la flecha a la derecha del botón de impresión) y seleccione la opción Imprimir registro seleccionado.

Una vez que se ha dado la orden de impresión, el programa presenta una pantalla de vista previa como se muestra en la siguiente imagen:

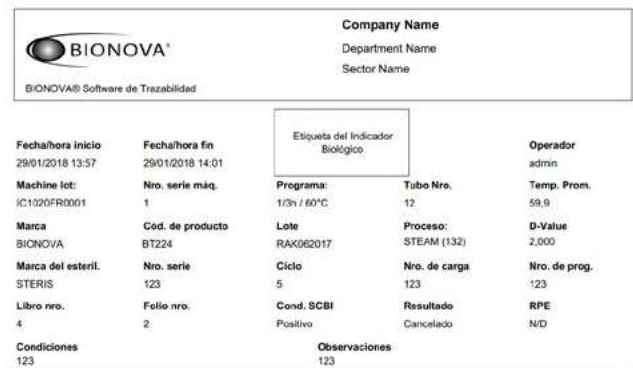

A partir de esa vista previa, el usuario puede realizar la impresión en sí, haciendo click en el primer botón de la barra de herramientas.

## **Generación de reportes en formato PDF**

Además de permitir la impresión de los resultados almacenados, el programa ofrece la posibilidad de generar informes en formato PDF.

La generación de informes funciona de la misma forma que la impresión (ver sección anterior); la única diferencia es que en lugar de una impresión, el usuario obtendrá un documento PDF, que se puede guardar con cualquier nombre según lo requiera el usuario.

# <span id="page-55-0"></span>**Calibración del equipo**

Antes de iniciar el proceso de calibración, asegúrese de que no necesitará la incubadora durante las próximas 2-3 horas, porque eso es aproximadamente lo que este proceso dura.

La herramienta de calibración de temperatura disponible en el Software Bionova® (versión 2.1 Beta2 o superior) permite ajustar la temperatura de la incubadora Bionova®. Es una herramienta fácil de usar que facilita la calibración regular de la temperatura según un procedimiento determinado por el programa. Como consecuencia del envejecimiento del equipo, ocurren algunos cambios en el sistema de calefacción. Con el fin de compensar esos pequeños cambios, esta función permite un ajuste preciso de la temperatura de incubación.

Esta nueva herramienta permitirá generar un certificado de calibración para el equipo. Parte de la información registrada en este certificado se refiere a la institución a la que pertenece el equipo, el personal que realizó el procedimiento, la información del equipo, la identificación del dispositivo de referencia, las condiciones ambientales y los datos sobre la calibración.

Un fallo en el proceso de calibración o errores de operación podrían causar un mal funcionamiento del equipo. Asegúrese de tener el conocimiento y el equipo adecuado para realizar este procedimiento de forma segura. Terragene S.A. no será responsable de ninguna pérdida o daño que pueda resultar del uso inadecuado del equipo o fallas de la herramienta de calibración.

# **Proceso de calibración**

Para realizar este procedimiento, asegúrese de tener un termómetro externo, adecuado para el orificio del termómetro disponible en la parte posterior de la incubadora. Nuestro termómetro digital TB-IC1020 ha sido desarrollado con las especificaciones apropiadas. En caso de que utilice una marca diferente, asegúrese de que las especificaciones coinciden con las de TB- $IC1020$ 

Para iniciar el proceso de calibración, presione el botón **y** y siga las instrucciones del programa.

Inicie el proceso de calibración solamente cuando la temperatura del equipo sea estable.

Una vez finalizada la calibración, aparecerá automáticamente un certificado de calibración en la pantalla que podrá imprimir o guardar.

# <span id="page-56-0"></span>**Otras funcionalidades**

# **Sincronización del reloj**

Al pulsar el icono **puede sincronizar el reloj de** la incubadora (fecha y hora) con el del sistema de su ordenador.

## **Modo de pantalla completa**

El programa ofrece un "modo de pantalla completa". Este modo se puede activar pulsando la tecla F11 o mediante la opción correspondiente en el menú  $\vert$  Ver  $\vert$  Modo de pantalla completa  $\vert$ 

# **Capturas de pantalla**

La aplicación proporciona una función que permite tomar una captura de pantalla y guardarla en una carpeta a elección del usuario. Esta función se puede acceder a través del botón de la barra de herramientas. Esta característica sirve al usuario para tomar fácilmente una instantánea en caso de que el programa presente algun error, de modo que pueda entonces ser enviado para el análisis.

# **Información de software e incubadora**

La aplicación incluye una pantalla a través de la cual se pueden consultar diversos datos, como el número de serie de la incubadora y la versión del programa.

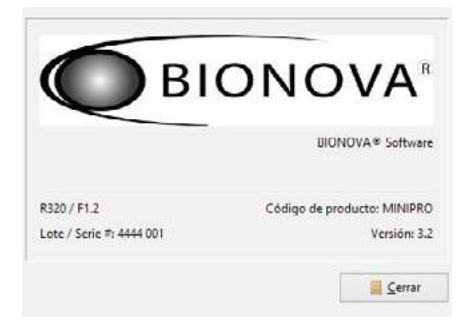

## Esta pantalla se accede a través de la opción:

 $A$ vuda  $\gg$  Acerca de.. $\searrow$ 

# **WILINK wizard**

El programa ofrece un asistente para la configuración de nuestro accesorio WILINK, el cual puede ser utilizado para hacer las incubadoras con conexión Ethernet compatibles con las redes WiFi. Esta herramienta puede ser abierta mediante la opción:

 $\overline{\mathsf{WILINK}}$  Wilink Wizard

## **Requisitos de Software**

La aplicación es compatible con Windows 7, 8 y 10 (versiones de 32/64 bits). En términos de software, la aplicación no plantea ningún requisito adicional, ya que el instalador contiene todos los elementos necesarios para su funcionamiento.

## **Requisitos de Hardware**

El programa es extremadamente ligero en relación con el uso de los recursos del sistema, por lo que debe funcionar sin problemas en cualquier modelo de computadora que ha llegado al mercado en los últimos cuatro años.

Como guía general, estos son los requisitos mínimos de hardware recomendados:

- Microprocesador: Intel Atom 330
- RAM: 2 GB
- Pantalla: Resolucione 1360 x 768
- Otros:

-Puerto USB libre para permitir la conexón a las incubadoras.

-Puerto Ethernet para la conexión y configuración del producto WILINK.

-Conexión a la red para acceder a las incubadoras Ethernet (no requiere acceso a internet).

# Index

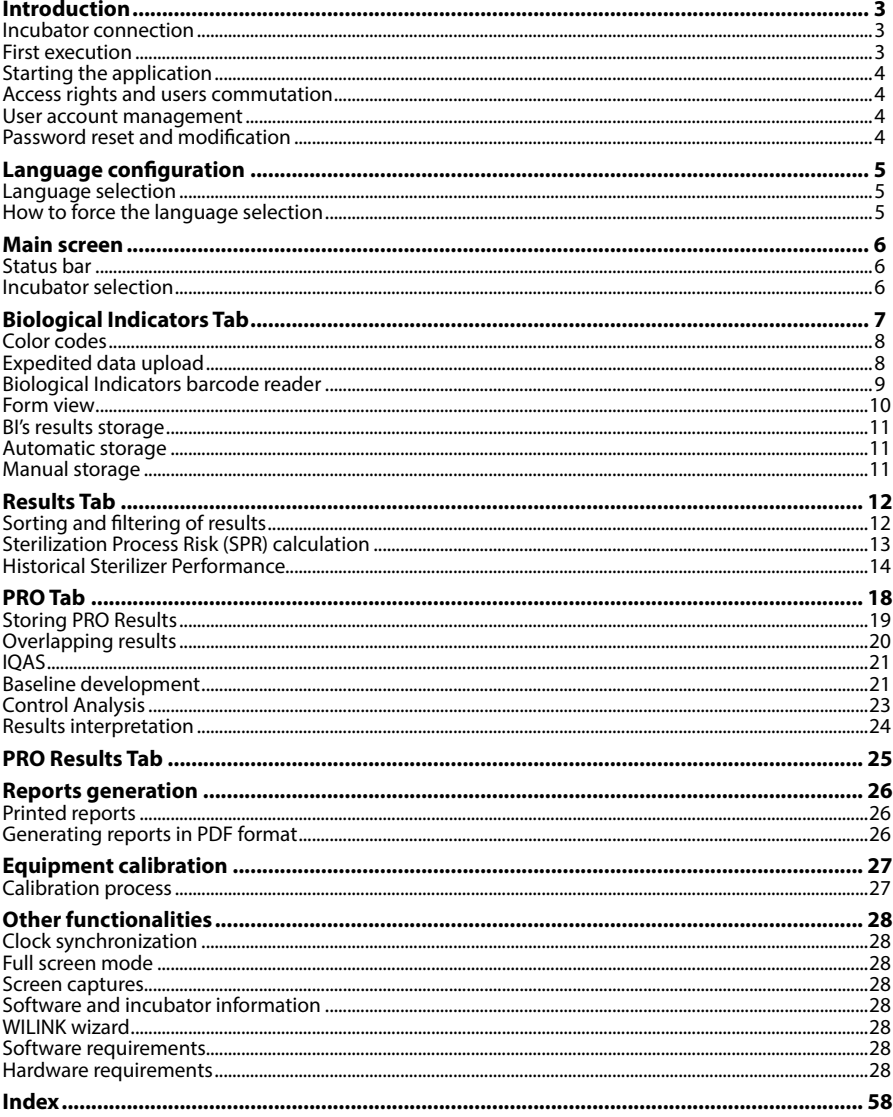

# Índice

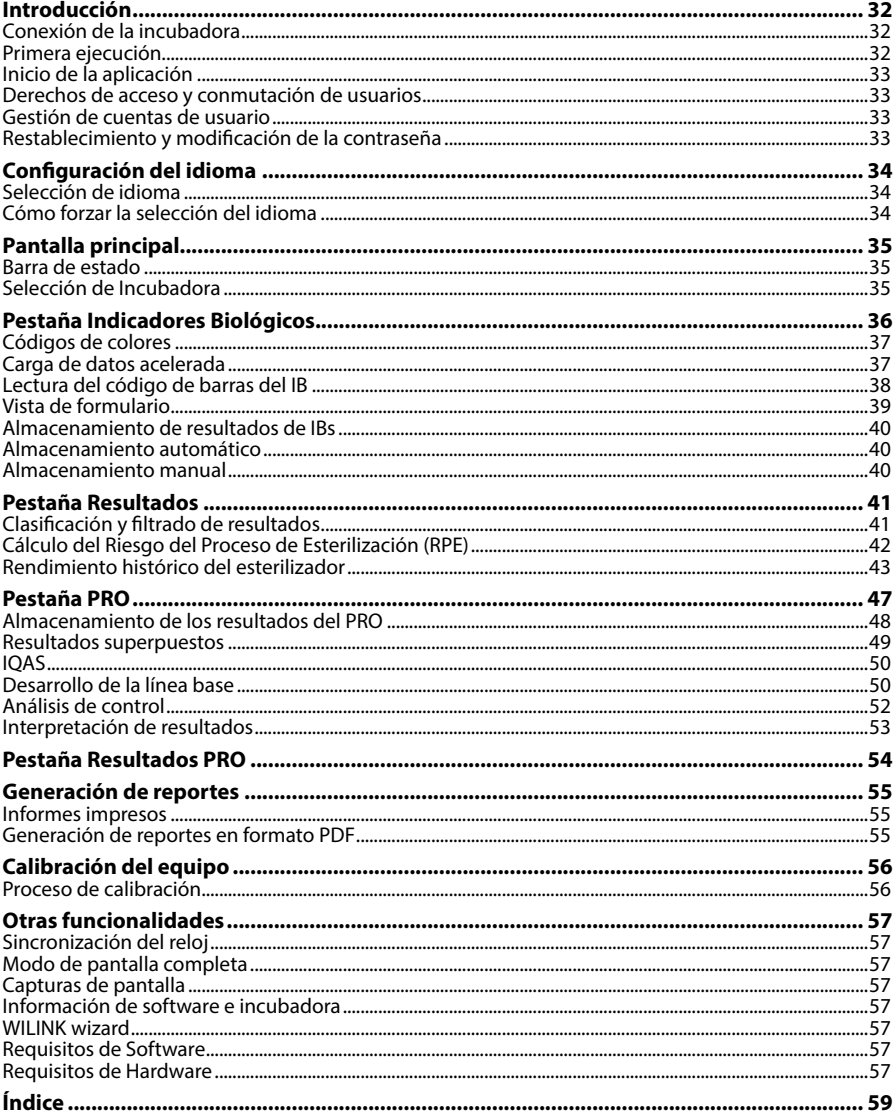

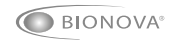

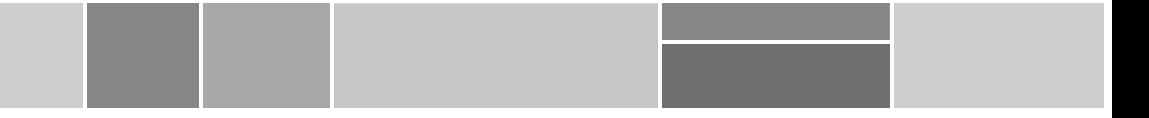

www.terragene.com.ar | www.terragene.com.br | www.terragene.asia